# **HP Business Service Management**

for the Windows operating system

Software Version: 9.00

# Hardening Guide

Document Release Date: July 2010 Software Release Date: July 2010

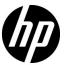

## Legal Notices

#### Warranty

The only warranties for HP products and services are set forth in the express warranty statements accompanying such products and services. Nothing herein should be construed as constituting an additional warranty. HP shall not be liable for technical or editorial errors or omissions contained herein.

The information contained herein is subject to change without notice.

#### Restricted Rights Legend

Confidential computer software. Valid license from HP required for possession, use or copying. Consistent with FAR 12.211 and 12.212, Commercial Computer Software, Computer Software Documentation, and Technical Data for Commercial Items are licensed to the U.S. Government under vendor's standard commercial license.

#### Copyright Notices

© Copyright 2005 - 2010 Hewlett-Packard Development Company, L.P.

#### Trademark Notices

Adobe® and Acrobat® are trademarks of Adobe Systems Incorporated.

AMD and the AMD Arrow symbol are trademarks of Advanced Micro Devices, Inc.

 $Google^{\mbox{\tiny TM}}$  and  $Google\ Maps^{\mbox{\tiny TM}}$  are trademarks of Google Inc.

Intel®, Itanium®, Pentium®, and Intel® Xeon® are trademarks of Intel Corporation in the U.S. and other countries.

 $Java^{\mbox{\tiny TM}}$  is a US trademark of Sun Microsystems, Inc.

Microsoft®, Windows®, Windows NT®, Windows® XP, and Windows Vista® are U.S. registered trademarks of Microsoft Corporation.

Oracle is a registered trademark of Oracle Corporation and/or its affiliates.

UNIX® is a registered trademark of The Open Group.

#### Acknowledgements

This product includes software developed by the Apache Software Foundation (http://www.apache.org).

This product includes software developed by the JDOM Project (http://www.jdom.org).

This product includes software developed by the MX4J project (http://mx4j.sourceforge.net).

## Documentation Updates

The title page of this document contains the following identifying information:

- Software Version number, which indicates the software version.
- Document Release Date, which changes each time the document is updated.
- Software Release Date, which indicates the release date of this version of the software.

To check for recent updates, or to verify that you are using the most recent edition of a document, go to:

#### http://h20230.www2.hp.com/selfsolve/manuals

This site requires that you register for an HP Passport and sign-in. To register for an HP Passport ID, go to:

#### http://h20229.www2.hp.com/passport-registration.html

Or click the New users - please register link on the HP Passport login page.

You will also receive updated or new editions if you subscribe to the appropriate product support service. Contact your HP sales representative for details.

## Support

Visit the HP Software Support web site at:

#### http://www.hp.com/go/hpsoftwaresupport

This web site provides contact information and details about the products, services, and support that HP Software offers.

HP Software online support provides customer self-solve capabilities. It provides a fast and efficient way to access interactive technical support tools needed to manage your business. As a valued support customer, you can benefit by using the support web site to:

- Search for knowledge documents of interest
- Submit and track support cases and enhancement requests
- Download software patches
- Manage support contracts
- Look up HP support contacts
- Review information about available services
- Enter into discussions with other software customers
- Research and register for software training

Most of the support areas require that you register as an HP Passport user and sign in. Many also require a support contract. To register for an HP Passport ID, go to:

#### http://h20229.www2.hp.com/passport-registration.html

To find more information about access levels, go to:

http://h20230.www2.hp.com/new\_access\_levels.jsp

# **Table of Contents**

| Welcome to This Guide                                   | 9  |
|---------------------------------------------------------|----|
| How This Guide Is Organized                             | 9  |
| Who Should Read This Guide                              |    |
| How Do I Find the Information That I Need?              | 11 |
| Additional Online Resources                             | 12 |
| Documentation Updates                                   | 13 |
| Chapter 1: Introduction to Hardening the BSM Platform   | 15 |
| Introduction to Hardening                               | 15 |
| Deploying BSM in a Secure Architecture                  | 17 |
| Using the Hardening Guidelines                          | 19 |
| Tracking Login Attempts and Logged In Users             | 20 |
| Recommendations and Notes                               | 20 |
| Chapter 2: Web Browser Security in BSM                  | 23 |
| BSM and Web Browsers                                    |    |
| Configuring the Internet Explorer Web Browser           |    |
| Configuring the FireFox Web Browser                     |    |
| Chapter 3: Using a Reverse Proxy in BSM                 |    |
| Overview of Reverse Proxies                             |    |
| Security Aspects of Using Reverse Proxies               |    |
| BSM and Reverse Proxies                                 |    |
| Specific and Generic Reverse Proxy Mode Support for BSM |    |
| Using a Reverse Proxy                                   |    |
| Using a neverse fluxy                                   |    |

| Chapter 4: Using SSL in BSM                                                                  | 49  |
|----------------------------------------------------------------------------------------------|-----|
| Introducing SSL Deployment in BSM                                                            |     |
| BSM Components Supporting SSL                                                                | 54  |
| SSL-Supported Topologies in BSM                                                              |     |
| Configuring BSM to Work With SSL                                                             | 56  |
| Configuring SSL from Application Users to the Gateway Server                                 |     |
| Setting JRE to Work With Security Certificates                                               | 61  |
| Configuring Tomcat to Support HTTPS                                                          |     |
| Configuring Tomcat to Trust Client-side Certificates                                         | 66  |
| Configuring the Application Server JMX Console to                                            |     |
| Work With SSL                                                                                | 67  |
| Configuring the JMX Console to Work With SSL                                                 |     |
| in Other Processes                                                                           | 68  |
| Chapter 5: Using SSL with SiteScope                                                          | 71  |
| Configuring SSL from the Gateway Server to SiteScope                                         |     |
| Configuring SSL from SiteScope to the Gateway Server                                         |     |
| ,                                                                                            |     |
| Chapter 6: Using SSL with the Business Process Monitor Agent                                 |     |
| Configuring SSL from the Gateway Server to the BPM Agent                                     |     |
| Configuring SSL from the BPM Agent to the Gateway Server                                     | 81  |
| Chapter 7: Using SSL with Real User Monitor                                                  | 85  |
| Configuring SSL from the Gateway Server to the RUM Engine                                    |     |
| Configuring SSL from the RUM Engine to the Gateway Server                                    |     |
|                                                                                              |     |
| Chapter 8: Using SSL with TransactionVision                                                  |     |
| About SSL and TransactionVisionConfiguring SSL Between a TransactionVision Processing Server | 92  |
| and the BSM Gateway Server                                                                   | 02  |
| ·                                                                                            |     |
| Chapter 9: Using SSL with the Staging Data Replicator                                        |     |
| SSL Configuration for the Staging Data Replicator                                            | 99  |
| Chapter 10: Using Basic Authentication in BSM                                                | 101 |
| Introducing Basic Authentication Deployment in BSM                                           | 102 |
| BSM Components Supporting Basic Authentication                                               |     |
| Configuring Basic Authentication Between the Gateway Server                                  | 100 |
| and Application Users                                                                        | 105 |
| Configuring Basic Authentication Between the Gateway Server                                  | 100 |
| and the Data Collectors                                                                      | 108 |
| Auto Upgrading Data Collectors Remotely when Using                                           |     |
| Basic Authentication                                                                         | 113 |
| Hardening JMX Consoles                                                                       |     |
| Index                                                                                        | 117 |
| III/IAX                                                                                      | /   |

## **Welcome to This Guide**

**Note:** Only the Web Browser Security in BSM chapter of this guide is relevant to HP Software-as-a-Service (SaaS) customers.

#### This chapter includes:

- ➤ How This Guide Is Organized on page 9
- ➤ Who Should Read This Guide on page 11
- ➤ How Do I Find the Information That I Need? on page 11
- ➤ Additional Online Resources on page 12
- ➤ Documentation Updates on page 13

## **How This Guide Is Organized**

The guide contains the following chapters:

#### **Chapter 1** Introduction to Hardening the BSM Platform

Describes the concept of a secure BSM platform and discusses the planning and architecture required to implement a secure platform.

#### Chapter 2 Web Browser Security in BSM

Describes how to configure a Web browser in order to secure your browser access to BSM.

#### Chapter 3 Using a Reverse Proxy in BSM

Describes how to use a reverse proxy with BSM in order to help secure BSM architecture.

#### Chapter 4 Using SSL in BSM

Describes how to configure the BSM platform to support Secure Sockets Layer (SSL) communication.

#### Chapter 5 Using SSL with SiteScope

Describes how to configure HP SiteScope to support Secure Sockets Layer (SSL) communication.

#### Chapter 6 Using SSL with the Business Process Monitor Agent

Describes how to configure Business Process Monitor to support Secure Sockets Layer (SSL) communication.

#### Chapter 7 Using SSL with Real User Monitor

Describes how to configure Real User Monitor to support Secure Sockets Layer (SSL) communication.

#### Chapter 8 Using SSL with TransactionVision

Describes how to configure TransactionVision to support Secure Sockets Layer (SSL) communication.

#### Chapter 9 Using SSL with the Staging Data Replicator

Describes how to configure the BSM platform with the Staging Data Replicator to support Secure Sockets Layer (SSL) communication.

#### Chapter 10 Using Basic Authentication in BSM

Describes how to configure the BSM platform to support communication using basic authentication.

#### Who Should Read This Guide

This guide is intended for the following users of BSM:

- ➤ BSM administrators
- ➤ Security administrators

Readers of this guide should be highly knowledgeable about enterprise system security.

#### **How Do I Find the Information That I Need?**

This guide is part of the HP Business Service Management Documentation Library. This Documentation Library provides a single point of access for all Business Service Management documentation.

You can access the Documentation Library by doing the following:

- ➤ In Business Service Management, select Help > Documentation Library.
- ➤ From a Business Service Management Gateway Server machine, select Start > Programs > HP Business Service Management > Documentation.

#### **Additional Online Resources**

**Troubleshooting & Knowledge Base** accesses the Troubleshooting page on the HP Software Support Web site where you can search the Self-solve knowledge base. Choose **Help > Troubleshooting & Knowledge Base**. The URL for this Web site is <a href="http://h20230.www2.hp.com/troubleshooting.isp.">http://h20230.www2.hp.com/troubleshooting.isp.</a>

**HP Software Support** accesses the HP Software Support Web site. This site enables you to browse the Self-solve knowledge base. You can also post to and search user discussion forums, submit support requests, download patches and updated documentation, and more. Choose **Help > HP Software Support**. The URL for this Web site is <a href="https://www.hp.com/go/hpsoftwaresupport">www.hp.com/go/hpsoftwaresupport</a>.

Most of the support areas require that you register as an HP Passport user and sign in. Many also require a support contract.

To find more information about access levels, go to:

http://h20230.www2.hp.com/new access levels.jsp

To register for an HP Passport user ID, go to:

http://h20229.www2.hp.com/passport-registration.html

**HP Software Web site** accesses the HP Software Web site. This site provides you with the most up-to-date information on HP Software products. This includes new software releases, seminars and trade shows, customer support, and more. Choose **Help > HP Software Web site**. The URL for this Web site is <a href="https://www.hp.com/go/software">www.hp.com/go/software</a>.

## **Documentation Updates**

HP Software is continually updating its product documentation with new information.

To check for recent updates, or to verify that you are using the most recent edition of a document, go to the HP Software Product Manuals Web site (<a href="http://h20230.www2.hp.com/selfsolve/manuals">http://h20230.www2.hp.com/selfsolve/manuals</a>).

Welcome to This Guide

# Introduction to Hardening the BSM Platform

#### This chapter includes:

- ➤ Introduction to Hardening on page 15
- ➤ Deploying BSM in a Secure Architecture on page 17
- ➤ Using the Hardening Guidelines on page 19
- ➤ Tracking Login Attempts and Logged In Users on page 20
- ➤ Recommendations and Notes on page 20

## **Introduction to Hardening**

This chapter introduces the concept of a secure BSM platform and discusses the planning and architecture required to implement a secure platform. It is strongly recommended that you read this chapter before proceeding to the following chapters, which describe the actual hardening procedures.

The BSM platform is designed so that it can be part of a secure architecture, and can therefore meet the challenge of dealing with the security threats to which it could potentially be exposed.

The hardening guidelines deal with the configuration required to implement a more secure (hardened) BSM platform. The hardening guidelines relate to both single machine (where all servers are installed on the same machine) and distributed (where all servers are installed on separate machines) deployments of BSM. You can also invoke dedicated Gateway deployment, in which several Gateway servers are assigned different tasks.

The hardening information provided is intended primarily for BSM administrators, and for the technical operator of each component that is involved in the implementation of a secure BSM platform (for example, the Web Server). These people should familiarize themselves with the hardening settings and recommendations prior to beginning the hardening procedures.

#### **Before You Start**

To best use the hardening guidelines given here for your particular organization, you should do the following before starting the hardening procedures:

- ➤ Evaluate the security risk/security state for your general network, and use the conclusions when deciding how to best integrate the BSM platform into your network.
- ➤ Review all the hardening guidelines.

A good understanding of the BSM technical framework and BSM security capabilities will facilitate designing a solid plan for implementing a secure BSM platform.

**Note:** The hardening information provided in this section is not intended as a guide to making a security risk assessment for your computerized systems.

You should also note the following points when using the hardening guidelines:

- ➤ Verify that the BSM platform is fully functioning before starting the hardening procedures.
- ➤ Follow the hardening procedure steps chronologically in each chapter. For example, if you decide to configure the BSM servers to support SSL, read "Using SSL in BSM" on page 49 and then follow all the instructions chronologically.

- ➤ The BSM components do not support basic authentication with blank passwords. Do not use a blank password when setting basic authentication connection parameters.
- ➤ The hardening procedures are based on the assumption that you are implementing only the instructions provided in these chapters, and not performing other hardening steps not documented here.
- ➤ Where the hardening procedures focus on a particular distributed architecture, this does not imply that this is the best architecture to fit your organization's needs.
- ➤ It is assumed that the procedures included in the following chapters will be performed on machines dedicated to the BSM platform. Using the machines for other purposes in addition to BSM may yield problematic results.

**Tip:** Print out the hardening procedures and check them off as you implement them.

## **Deploying BSM in a Secure Architecture**

Several measures are recommended to securely deploy your BSM servers:

#### ➤ DMZ architecture using a firewall

The secure architecture referred to in this document is a typical DMZ architecture using a device as a firewall. The basic concept of such an architecture is to create a complete separation, and to avoid direct access between the BSM clients and the BSM servers.

#### ➤ Secure browser

Internet Explorer in a Windows environment and FireFox in a Solaris environment must be configured to securely handle Java scripts, applets, and cookies.

#### ➤ SSL communication protocol

Secure Sockets Layer protocol secures the connection between the client and the server. URLs that require an SSL connection start with HTTPS instead of HTTP.

#### ➤ Reverse proxy architecture

One of the more secure and recommended solutions to deploy BSM using a reverse proxy. BSM fully supports reverse proxy architecture as well as secure reverse proxy architecture.

The following security objectives can be achieved by using a reverse proxy in DMZ proxy HTTP/HTTPS communication with BSM:

- ➤ No BSM logic or data resides on the DMZ.
- ➤ No direct communication between BSM clients and servers is permitted.
- ➤ No direct connection from the DMZ to the BSM database is required.
- ➤ The protocol used to communicate with the reverse proxy can be HTTP/S. HTTP can be statefully inspected by firewalls if required.
- ➤ A static, restricted set of redirect requests can be defined on the reverse proxy.
- ➤ Most of the Web server security features are available on the reverse proxy (authentication methods, encryption, and others).
- ➤ The reverse proxy screens the IP addresses of the real BSM servers as well as the architecture of the internal network.
- ➤ The only accessible client of the Web server is the reverse proxy.
- ➤ This configuration supports NAT firewalls.
- ➤ The reverse proxy requires a minimal number of open ports in the firewall.

The reverse proxy provides good performance compared to other bastion host solutions. It is strongly recommended that you use a reverse proxy with BSM to achieve a secure architecture. For details on configuring a reverse proxy for use with BSM, see "Using a Reverse Proxy in BSM" on page 31.

If you must use another type of secure architecture with your BSM platform, contact HP Software Support to determine which architecture is the best one for you to use.

## **Using the Hardening Guidelines**

The chapters in this guide discuss the following hardening topics:

#### ➤ Web browser security in BSM.

This chapter contains information on configuring your Web browser to support secure Web browsing. For details, see "Web Browser Security in BSM" on page 23.

#### ➤ Using a reverse proxy in BSM.

This chapter contains information on using a reverse proxy with BSM in order to help secure BSM architecture. For details, see "Using a Reverse Proxy in BSM" on page 31.

#### ➤ Configuring the BSM platform to use SSL communication.

This chapter contains information on configuring each BSM component to support Secure Sockets Layer (SSL) communication. For details, see "Using SSL in BSM" on page 49.

#### ➤ Configuring the BSM platform to use basic authentication.

This chapter contains information on configuring each BSM component to support communication using the basic authentication protocol. For details, see "Using Basic Authentication in BSM" on page 101.

Communication channels between BSM servers, data collectors, application users, and BSM platform components use various protocols on specific ports. For details, see "Port Usage" in the *HP Business Service Management Deployment Guide* PDF.

#### ➤ Configuring your web server to work with BSM.

This chapter contains information on configuring the Web server on a BSM server machine to support required security settings. Additional instructions for configuring these settings can be found in the appropriate Web server documentation, available at the following sites:

- ➤ for IIS 5.0/6.0. The Microsoft Web site (<a href="http://www.microsoft.com/technet/prodtechnol/WindowsServer2003/Library/IIS/848968f3-baa0-46f9-b1e6-ef81dd09b015.mspx?mfr=true">http://www.microsoft.com/technet/prodtechnol/WindowsServer2003/Library/IIS/848968f3-baa0-46f9-b1e6-ef81dd09b015.mspx?mfr=true</a>).
- ➤ for Apache. The Apache Jakarta Web site (<a href="http://httpd.apache.org">http://httpd.apache.org</a>).
- ➤ for Sun Java System Web Server. The Sun Web site (http://docs.sun.com/app/docs/coll/1308.3).

## **Tracking Login Attempts and Logged In Users**

To track who has attempted to log in to the system:

➤ See <HPBSM root directory>\log\EJBContainer\UserActions.servlets.log.

The appender for this file is located in <HPBSM root
directory>\conf\core\Tools\log4j\EJB\topaz.properties

To display a list of users currently logged in to the system:

- **1** Open the JMX console on this machine. (For detailed instructions, see "Using the JMX Console" on page 21.)
- **2** Under the **Topaz** section, select **service=Active Topaz Sessions**.
- **3** Invoke the java.lang.String showActiveSessions() operation.

## **Recommendations and Notes**

- **Recommendations.** It is recommended to:
  - ➤ Isolate BSM servers in their own internal segment behind a firewall since the traffic between the various BSM servers is not encrypted.
  - ➤ Follow all security guidelines for LDAP servers and Oracle databases.
  - ➤ Run SNMP and SMTP servers with low permissions

**Note:** SNMP and mail traffic may not be secure.

- ➤ Log management. BSM uses the log4j framework for managing log files. If you wish to change the locations of log files, these can be set in the log4j appenders, which are located in <HPBSM root directory>\conf\core\Tools\log4j. There is a separate directory for each process, for example EJB for the JBoss application server.
- ➤ Security officer. The security officer is a user who has security privileges to view sensitive information in the system. The security officer is typically not a regular BSM user and receives access to configure certain sensitive reporting information, such as which RUM transaction parameters to include or exclude from certain reports (Session Details, Session Analyzer, etc.). For details, see "Security Officer" on page 276 in the *Platform Administration* guide, found in the HP Business Service Management Documentation Library.

The Security Officer can see the parameters and decide to expose them in the reports, but once they are exposed in the reports, anyone with access to these reports will be able to see this data, so it is imperative that the application being monitored encrypts sensitive data, such as passwords, credit card numbers, and identity numbers.

➤ Changing the encryption algorithm. You can change the encryption algorithm used by BSM, but only before running the configuration wizard. Open the encryption properties file, <HPBSM root directory>\conf\encryption.properties, and choose one of the predefined crypt configuration entries (crypt.conf.x) by setting crypt.conf.active.id to the appropriate index. If you want to add another entry, follow the standard Java Cryptography Extension (JCE) format.

**Chapter 1 •** Introduction to Hardening the BSM Platform

# **Web Browser Security in BSM**

#### This chapter includes:

- ➤ BSM and Web Browsers on page 23
- ➤ Configuring the Internet Explorer Web Browser on page 24
- ➤ Configuring the FireFox Web Browser on page 26

#### **BSM** and Web Browsers

This section includes the following topics:

- ➤ "Web Browser Configuration Overview" on page 23
- ➤ "Notes and Limitations" on page 24

### **Web Browser Configuration Overview**

A Web browser on a client machine connecting to HP Business Service Management must enable the following:

- ➤ JavaScript execution. Java scripting enables you to use HP Business Service Management interactively in a Web browser.
- ➤ Sun Java plug-in for applet execution. This plug-in is automatically installed when an applet is accessed for the first time on your browser.
- ➤ **Signed and unsigned applets.** Sun Java plug-in gives different permissions to applets based on whether they are signed or unsigned. For this reason, both signed applets and unsigned applets must be enabled.

- ➤ Session cookies. These are cookies stored in your computer's memory while you are using the Web browser. When you exit the browser, these cookies are removed from memory.
- ➤ First-party cookies. HP Business Service Management creates these cookies and stores them on your computer's hard disk.

#### **Notes and Limitations**

➤ If the client machine's operating system is Windows XP, Service Pack 2, you must disable the firewall in the Windows Security Center before configuring the Web browser. For details, see <a href="http://support.microsoft.com/kb/283673">http://support.microsoft.com/kb/283673</a>.

## **Configuring the Internet Explorer Web Browser**

You must configure Java scripting, applets, and cookies in the Internet Explorer Web browser to connect to HP Business Service Management.

This section includes the following topics:

- ➤ "To configure Java scripting and applets:" on page 24
- ➤ "To configure cookies:" on page 25

#### To configure Java scripting and applets:

- 1 In the Internet Explorer Web browser, select **Tools** > **Internet Options**, and click the **Advanced** tab.
- **2** Scroll down to the **Java (Sun)** section. Select **Use JRE** (Java Runtime Environment). Any JRE version v1.5.x or v1.6x is acceptable.

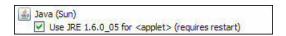

- **3** Click the **Security** tab and then click the **Custom Level** button. The Security Settings dialog box opens.
- **4** Scroll down to the **Scripting** section.

- ➤ In Active scripting, select Enable or Prompt.
- ➤ In Allow programmatic clipboard access, select Enable.
- ➤ In Scripting of Java applets, select Enable or Prompt.
- **5** Scroll down to the **User Authentication** section. All of the options permit connecting to HP Business Service Management. Select the option most suitable for your site.

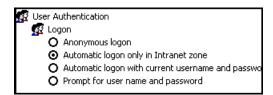

- **6** Click **OK** to save your settings and close the Security Settings dialog box.
- **7** Click **OK** to save your settings and close the Internet Options dialog box.

**Note:** If you selected **Use JRE** in step 2, you must restart your browser for the changes to take effect. If **Use JRE** was already selected, you do not need to restart.

#### To configure cookies:

- 1 Open the Internet Explorer Web browser, select **Tools** > **Internet Options** and select the **Privacy** tab.
- **2** In the Settings pane, you can configure cookies in one of two ways:
  - ➤ select **Advanced** and configure manually.
  - raise or lower the button on the vertical bar to select **Low** or **Medium**.

- **3** If you select **Advanced**, the Advanced Privacy Settings dialog box opens.
  - ➤ Select Override automatic cookie handling and Always allow session cookies.
  - ➤ In First-party Cookies, select **Accept**. In Third-party Cookies, select **Accept** or **Block**, based upon your site's security needs.

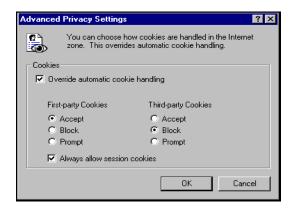

- ➤ Click **OK** to save your settings. Proceed to step 5 on page 26.
- **4** If you select **Low** or **Medium**, click **Apply** to save your settings.
- **5** Click **OK** again to close the Internet Options dialog box.

## **Configuring the FireFox Web Browser**

You must configure the FireFox Web browser to connect to HP Business Service Management.

This section includes the following topics:

- ➤ "To configure Java scripting and applets:" on page 26
- ➤ "To configure cookies:" on page 28

#### To configure Java scripting and applets:

1 In the FireFox Web browser, select **Tools** > **Options** and click the **Content** button.

Select **Enable JavaScript** and **Enable Java**.

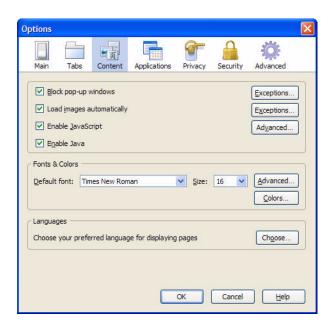

Click the **Advanced** button. Select the **Encryption** tab.

4 Select Use SSL 3.0 and Use TLS 1.0.

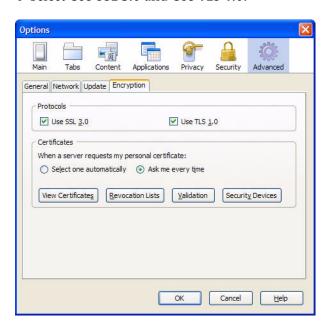

**5** Click **OK** to save your settings and close the Options dialog box.

#### To configure cookies:

- **1** Open the FireFox Web browser, select **Tools > Options**.
- **2** Click the **Privacy** button.

Select the **Accept cookies from sites** and **Accept third-party cookies** checkboxes.

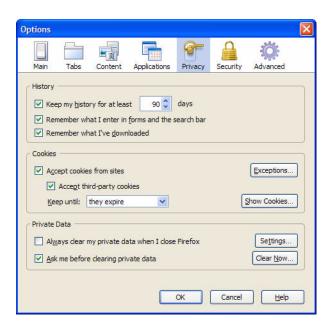

Chapter 2 • Web Browser Security in BSM

# **Using a Reverse Proxy in BSM**

#### This chapter includes:

- ➤ Overview of Reverse Proxies on page 32
- ➤ Security Aspects of Using Reverse Proxies on page 32
- ➤ BSM and Reverse Proxies on page 33
- ➤ Specific and Generic Reverse Proxy Mode Support for BSM on page 34
- ➤ Using a Reverse Proxy on page 35

#### **Overview of Reverse Proxies**

This chapter describes the security ramifications of reverse proxies and contains instructions for using a reverse proxy with BSM.

This chapter discusses only the security aspects of a reverse proxy. It does not discuss other aspects of reverse proxies, such as caching and load balancing.

A reverse proxy is an intermediate server that is positioned between the client machine and the Web server(s). To the client machine, the reverse proxy seems like a standard Web server that serves the client machine's HTTP or HTTPS protocol requests with no dedicated client configuration required.

The client machine sends ordinary requests for Web content, using the name of the reverse proxy instead of the name of a Web server. The reverse proxy then sends the request to one of the Web servers. Although the response is sent back to the client machine by the Web server through the reverse proxy, it appears to the client machine as if it is being sent by the reverse proxy.

## **Security Aspects of Using Reverse Proxies**

A reverse proxy functions as a bastion host. It is configured as the only machine to be addressed directly by external clients, and thus obscures the rest of the internal network. Use of a reverse proxy enables the application server to be placed on a separate machine in the internal network, which is a significant security objective.

This chapter discusses the use of a reverse proxy in DMZ architecture, the more common security architecture available today.

DMZ (Demilitarized Zone) is a network architecture in which an additional network is implemented, enabling you to isolate the internal network from the external one. Although there are a few common implementations of DMZs, this chapter discusses the use of a DMZ and reverse proxy in a back-to-back topology environment.

The following are the main security advantages of using a reverse proxy in such an environment:

- ➤ No DMZ protocol translation occurs. The incoming protocol and outgoing protocol are identical (only a header change occurs).
- ➤ Only HTTP or HTTPS access to the reverse proxy is allowed, which means that stateful packet inspection firewalls can better protect the communication.
- ➤ A static, restricted set of redirect requests can be defined on the reverse proxy.
- ➤ Most of the Web server security features are available on the reverse proxy (authentication methods, encryption, and more).
- ➤ The reverse proxy screens the IP addresses of the real servers as well as the architecture of the internal network.
- ➤ The only accessible client of the Web server is the reverse proxy.
- ➤ This configuration supports NAT firewalls (as opposed to other solutions).
- ➤ The reverse proxy requires a minimal number of open ports in the firewall.
- ➤ The reverse proxy provides good performance compared to other bastion solutions.

#### **BSM and Reverse Proxies**

BSM supports a reverse proxy in DMZ architecture. The reverse proxy is an HTTP or HTTPS mediator between the BSM data collectors/application users and the BSM servers.

BSM must be configured to recognize use of a reverse proxy.

Your data collectors may access BSM through the same virtual host or a different virtual host as your application users. For example, your environment may use one load balancer for application users and one load balancer for data collectors. To configure a reverse proxy for either of these architectures, see "Using a Reverse Proxy" on page 35.

## **Specific and Generic Reverse Proxy Mode Support for BSM**

BSM servers reply to application users by sending a base URL that is used to calculate the correct references in the HTML requested by the user. When a reverse proxy is used, BSM must be configured to return the reverse proxy base URL, instead of the BSM base URL, in the HTML with which it responds to the user.

If the reverse proxy is being used for data collectors only, configuration is required only on the data collectors and reverse proxy, and not on the BSM server(s).

There are two proxy modes that control user access to BSM servers:

- ➤ "Specific Mode" on page 34
- ➤ "Generic Mode" on page 35

#### **Specific Mode**

This mode should be used if you want to concurrently access BSM servers through specific reverse proxies and by direct access. Accessing the server directly means that you are bypassing the firewall and proxy because you are working within your intranet.

If you are working in this mode, each time an application user's HTTP/S request causes BSM to calculate a base URL, the base URL is replaced with the value defined for either the **Default Virtual Server URL** or the **Local Server URL** (when defined), if the HTTP/S request came through one of the IP addresses defined for the **HTTP** or **HTTPS Reverse Proxy IPs** parameter. If the HTTP/S request did not come through one of these IP addresses, the base URL that BSM receives in the HTTP/S request is the base URL that is returned to the client.

#### **Generic Mode**

This mode is used when you try to access the Gateway server via the reverse proxy. Any URLs requested are rewritten and sent back with the virtual IP of the Gateway server.

If you are working in this mode, each time an HTTP/S request causes the BSM application to calculate a base URL, the base URL is replaced with the value defined for either the **Default Virtual Server URL** or the **Local Virtual Server URL** (when defined).

Note that when using this mode, you must ensure that all BSM clients are accessing the BSM servers via the URL defined for the **Default Virtual Server URL** or the **Local Virtual Server URL** parameters.

## **Using a Reverse Proxy**

This section includes the following topics:

- ➤ "Reverse Proxy Configuration" on page 35
- ➤ "HP BSM Specific Configuration" on page 42
- ➤ "Limitations" on page 45
- ➤ "Apache 2.x Distributed Configuration Example" on page 45

#### **Reverse Proxy Configuration**

In this topology, the reverse proxy context is divided into two sections:

- ➤ Communication that is redirected to the Virtual Host for Data Collectors.
- ➤ Communication that is redirected to the Virtual Host for Application Users.

The use of a reverse proxy is illustrated in the diagram below. Your data collectors may access BSM through the same virtual host or a different virtual host as your application users. For example, your environment may use one load balancer for application users and one load balancer for data collectors.

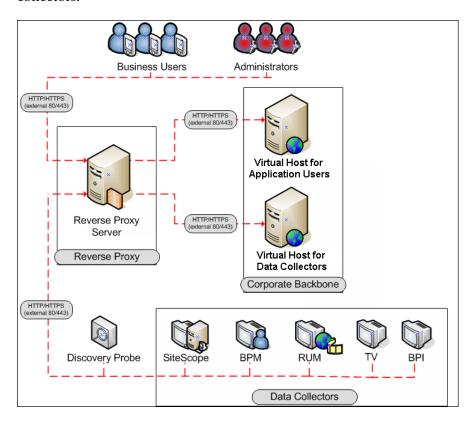

Reverse proxy BSM support should be configured differently in each of the following cases:

| Scenario # | BSM Components Behind the Reverse Proxy                                                   |
|------------|-------------------------------------------------------------------------------------------|
| 1          | Data collectors (Business Process Monitor, Real User Monitor, SiteScope, Discovery Probe) |
| 2          | Application users                                                                         |
| 3          | Data collectors and application users                                                     |

#### Note:

- ➤ Different reverse proxies may require different configuration syntaxes. For an example of an Apache 2.x reverse proxy distributed configuration, see "Apache 2.x Distributed Configuration Example" on page 45.
- ➤ When configuring a Reverse Proxy with TransactionVision, only one instance of the TransactionVision UI/Job Server exists, even if there are multiple Gateway Servers in your environment.

#### **Support for BSM Data Collectors**

The following configuration is required on the reverse proxy for data collectors to connect via the reverse proxy to the Virtual Host for Data Collectors:

| Requests for on<br>the Reverse Proxy<br>Server | Proxy Request to be Served by:                                                                                           |
|------------------------------------------------|----------------------------------------------------------------------------------------------------|
| /topaz/topaz_api/*                             | http://[Virtual Host for Data Collectors]/topaz/topaz_api/* https://[Virtual Host for Data Collectors]/topaz/topaz_api/* |
| /topaz/sitescope/*                             | http://[Virtual Host for Data Collectors]/topaz/sitescope/* https://[Virtual Host for Data Collectors]/topaz/sitescope/* |
| /ext/*                                         | http://[Virtual Host for Data Collectors]/ext/* https://[Virtual Host for Data Collectors]/ext/*                         |
| /mam-collectors/*                              | http://[Virtual Host for Data Collectors]/mam-collectors/* https://[Virtual Host for Data Collectors]/mam-collectors/*   |

| Requests for on<br>the Reverse Proxy<br>Server | Proxy Request to be Served by:                                                                                                    |
|------------------------------------------------|----------------------------------------------------------------------------------------------------|
| /tv/*                                          | http://[HP TransactionVision UI/Job Server]: 21000/tv/*                                                                                               |
|                                                | https://[HP TransactionVision UI/Job Server]: 21001/tv/*                                                                                              |
|                                                | <b>Note:</b> If you want to use AJP to enable the Reverse Proxy server to communicate with the HP TransactionVision UI/Job Server, use the following: |
|                                                | http://[HP TransactionVision UI/Job Server]: 21002/tv/*                                                                                               |
| /axis2/*                                       | http://[Virtual Host for Data Collectors]/axis2/*                                                                                                    |
|                                                | https://[Virtual Host for Data Collectors]/axis2/*                                                                                                    |
|                                                | <b>Note:</b> Required if SOAP adaptor is used with embedded ODB for replication into secure BSM via reverse proxy.                                    |

**Note:** Make sure your reverse proxy supports priority handling logic, which enables a specific expression to be handled before a more generic one, if required. For example, the /topaz/topaz\_api/\* expression must be handled before the /topaz/\* expression.

For some reverse proxies, a reverse pass is also required. The reverse pass changes the HTTP or HTTPS headers returned from the server to relative headers. For an example of a reverse pass, see "Apache 2.x – Distributed Configuration Example" on page 45.

#### **Support for BSM Application Users**

The following configuration is required on the reverse proxy for application users to connect via the reverse proxy to the Virtual Host for Application Users:

**Note:** In an LW-SSO environment, the [BSM server] portion of the syntax must be represented by the FQDN, for example:

<server\_name>.<domain\_name>/topaz.

| Requests for on<br>the Reverse Proxy<br>Server | Proxy Request to be Served by:                                                                         |
|------------------------------------------------|----------------------------------------------------------------------------------------------------|
| /hpbsm/*                                       | http://[Virtual Host for Application Users]<br>/hpbsm/*                                                |
|                                                | https://[Virtual Host for Application Users]<br>/hpbsm/*                                               |
| /bpi/*                                         | http://[Virtual Host for Application Users] /bpi/* https://[Virtual Host for Application Users] /bpi/* |
| /filters/*                                     | http://[Virtual Host for Application Users]<br>/filters/*                                              |
|                                                | https://[Virtual Host for Application Users]<br>/filters/*                                             |
| /mam/*                                         | http://[Virtual Host for Application Users]<br>/mam/*                                                  |
|                                                | https://[Virtual Host for Application Users]<br>/mam/*                                                 |
| /mam_images/*                                  | http://[Virtual Host for Application Users]<br>/mam_images/*                                           |
|                                                | https://[Virtual Host for Application Users]<br>/mam_images/*                                          |

| Requests for on<br>the Reverse Proxy<br>Server | Proxy Request to be Served by:                                                                                                    |                                       |
|------------------------------------------------|----------------------------------------------------------------------------------------------------|---------------------------------------|
| /mcrs/*                                        | http://[Virtual Host for Application Users]<br>/mcrs/*                                                                            |                                       |
|                                                | https://[Virtual Host for Application Users]<br>/mcrs/*                                                                           |                                       |
| /mercuryam/*                                   | http://[Virtual Host for Application Users]<br>/mercuryam/*                                                                       |                                       |
|                                                | https://[Virtual Host for Application Users]<br>/mercuryam/*                                                                      |                                       |
| /odb/*                                         | http://[Virtual Host for Application Users]<br>/odb/*                                                                             |                                       |
|                                                | https://[Virtual Host for Application users]<br>/odb/*                                                                            |                                       |
| /opal/*                                        | http://[Virtual Host for Application Users]<br>/opal/*                                                                            |                                       |
|                                                | https://[Virtual Host for Application Users]<br>/opal/*                                                                           |                                       |
| /opr-admin-<br>server/messagebroke             | http://[Virtual Host for Application Users]/opr-admin-                                                                            |                                       |
| r/amfpolling/*                                 | server/messagebroker/amfpolling/* https://[Virtual Host for Application Users]/opr-admin- server/messagebroker/amfpollingsecure/* | <b>Note:</b><br>Append                |
| /opr-admin-<br>server/messagebroke             | http://[Virtual Host for Application Users]/opr-admin-server/messagebroker/amf/*                                                  | the word<br>secure to                 |
| r/amf/*                                        | https://[Virtual Host for Application<br>Users]/opr-admin-<br>server/messagebroker/amfsecure/*                                    | each<br>resource<br>URL when<br>using |
| /opr-<br>console/messagebro                    | http://[Virtual Host for Application<br>Users]/opr-console/messagebroker/amf/*                                                    | https.                                |
| ker/amf/*                                      | https://[Virtual Host for Application<br>Users]/opr-<br>console/messagebroker/amfsecure/*                                         |                                       |

| Requests for on<br>the Reverse Proxy<br>Server | Proxy Request to be Served by:                                      |
|------------------------------------------------|---------------------------------------------------------------------|
| /opr-admin-server/*                            | http://[Virtual Host for Application Users]/opr-admin-<br>server/*  |
|                                                | https://[Virtual Host for Application Users]/opr-admin-<br>server/* |
| /opr-console/*                                 | http://[Virtual Host for Application Users]/opr-console/*           |
|                                                | https://[Virtual Host for Application Users]/opr-console/*          |
| /opr-gateway/*                                 | http://[Virtual Host for Application Users]/opr-gateway/*           |
|                                                | https://[Virtual Host for Application Users]/opr-gateway/*          |
| /ovpm/*                                        | http://[Virtual Host for Application Users]/ovpm/*                  |
|                                                | https://[Virtual Host for Application Users]/ovpm/*                 |
| /rumproxy/*                                    | http://[Virtual Host for Application Users] /rumproxy/*             |
|                                                | https://[Virtual Host for Application Users]<br>/rumproxy/*         |
| /topaz/*                                       | http://[Virtual Host for Application Users]<br>/topaz/*             |
|                                                | https://[Virtual Host for Application Users]<br>/topaz/*            |
| /TopazSettings/*                               | http://[Virtual Host for Application Users]<br>/TopazSettings/*     |
|                                                | https://[Virtual Host for Application Users]<br>/TopazSettings/*    |
| /tv/*                                          | http://[Virtual Host for Application Users]<br>/tv/*                |
|                                                | https://[Virtual Host for Application Users]<br>/tv/*               |
| /tvb/*                                         | http://[Virtual Host for Application Users]<br>/tvb/*               |
|                                                | https://[Virtual Host for Application Users]<br>/tvb/*              |

| Requests for on<br>the Reverse Proxy<br>Server | Proxy Request to be Served by:                               |
|------------------------------------------------|--------------------------------------------------------------|
| /ucmdb-api/*                                   | http://[Virtual Host for Application Users]<br>/ucmdb-api/*  |
|                                                | https://[Virtual Host for Application users]<br>/ucmdb-api/* |
| /ucmdb-ui/*                                    | http://[Virtual Host for Application Users]<br>/ucmdb-ui/*   |
|                                                | https://[Virtual Host for Application users]<br>/ucmdb-ui/*  |
| /uim/*                                         | http://[Virtual Host for Application Users]<br>/uim/*        |
|                                                | https://[Virtual Host for Application Users]<br>/uim/*       |
| /webinfra/*                                    | http://[Virtual Host for Application Users]<br>/webinfra/*   |
|                                                | https://[Virtual Host for Application Users]<br>/webinfra/*  |

### **HP BSM Specific Configuration**

In addition to configuring the reverse proxy to work with BSM, you must configure BSM to work with the reverse proxy.

**Note:** BSM must be configured only if application users are connected via a reverse proxy to BSM. If the reverse proxy is being used for data collectors only, skip the instructions in this section.

To configure BSM to work with the reverse proxy:

1 Select Admin > Platform > Setup and Maintenance > Infrastructure Settings. Click Foundations and select Platform Administration.

- **2** In the Host Configuration pane, set the following parameters:
  - ➤ Default Virtual Gateway Server URL for application users and Default Virtual Gateway Services Server URL for data collectors. Verify that these parameters represent the URL of the machine (reverse proxy, load balancer, or other type of machine) used to access the Gateway server machine. For example, http://my\_reverse\_proxy.apex.com:80.
    - If you are using a NAT device to access the Gateway server, enter the full URL of the NAT device. For example, http://nat\_device.apex.com:80.
  - ➤ Local Virtual Gateway Server URL for application users and Local Virtual Gateway Services Server URL for data collectors (optional). If you must use more than one URL (the one defined for the Default Virtual Server URL parameter) to access the Gateway server machine, define a Local Server URL for each machine through which you want to access the Gateway server machine. For example, http://my\_specific\_virtual\_server.apex.com:80.

**Note:** If the **Local Virtual Services Server URL** parameter is defined for a specific machine, this URL is used instead of the **Default Virtual Services URL** for the specifically-defined machine.

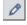

**3 Direct Server URL.** Click the **Edit** button and delete the URL in the **value** field.

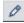

**4 Direct Services Server URL.** Click the **Edit** button and delete the URL in the **value** field.

- **5** In the Reverse Proxy Configuration pane, set the following parameters:
  - ➤ HTTP or HTTPS Reverse Proxy IPs (optional). Configure the IP addresses of the reverse proxy or proxies used to communicate with the Gateway server machine. If a Load Balancer is in use, you must also add the IP addresses of the Load Balancers to this setting.

If the IP address of the reverse proxy sending the HTTP/S request is included in the list of IP addresses defined for this parameter, the URL returned to the client is either the **Default Virtual Server URL** or the **Local Virtual Server URL** (when defined). If the IP address of the reverse proxy sending the HTTP/S request is not included in the list of IP addresses defined for this parameter, the Gateway server machine returns the base URL that it receives in the HTTP/S request.

**Note:** If no IP addresses are defined for this parameter (the default option), BSM works in Generic Mode and the Gateway server machine returns the **Default Virtual Server URL** or the **Local Virtual Server URL** (when defined) to the client in all cases.

- ➤ **Enable Reverse Proxy**. Set this parameter to **true**. Note that this must be done after the above parameters have been configured.
- **6** Restart the HP BSM service on the BSM machine.

**Note:** Once you change the BSM base URL, it is assumed that the client is initiating HTTP or HTTPS sessions using the new base URL. You must therefore ensure that the HTTP or HTTPS channel from the client to the new URL is enabled.

#### Limitations

If you configured BSM to work in Generic Mode, all the BSM clients must access the BSM machine via the reverse proxy.

#### **Apache 2.x – Distributed Configuration Example**

Below is a sample configuration file that supports the use of an Apache 2.x reverse proxy in a case where data collectors are connecting to the Virtual Host for Data Collectors and application users are connecting to the Virtual Host for Application Users through the same reverse proxy.

**Note:** In the example below, the Virtual Host for Data Collectors is **DATA** and the Virtual Host for Application Users is **USERS**.

- 1 Open the **Apache machine root directory**>\**Webserver\conf\httpd.conf** file.
- **2** Enable the following modules:
  - ➤ LoadModule proxy\_module modules/mod\_proxy.so
  - ➤ LoadModule proxy\_http\_module modules/mod\_proxy\_http.so
- **3** Add the following lines:

```
ProxyRequests off
```

<Proxy \*>

Order deny, allow

Deny from all

Allow from all

</Proxy>

ProxyPass /ext http://DATA/ext ProxyPassReverse /ext http://DATA/ext

ProxyPass /topaz/topaz\_api http://DATA/topaz/topaz\_api ProxyPassReverse /topaz/topaz\_api http://DATA/topaz/topaz\_api

#### **Chapter 3 •** Using a Reverse Proxy in BSM

| ProxyPass        | /mam-collectors | http://DATA/mam-collectors |
|------------------|-----------------|----------------------------|
| ProxyPassReverse | /mam-collectors | http://DATA/mam-collectors |
| ProxyPass        | /mercuryam      | http://USERS/mercuryam     |
| ProxyPassReverse | /mercuryam      | http://USERS/mercuryam     |
| ProxyPass        | /hpbsm          | http://USERS/hpbsm         |
| ProxyPassReverse | /hpbsm          | http://USERS/hpbsm         |
| ProxyPass        | /topaz          | http://USERS/topaz         |
| ProxyPassReverse | /topaz          | http://USERS/topaz         |
| ProxyPass        | /webinfra       | http://USERS/webinfra      |
| ProxyPassReverse | /webinfra       | http://USERS/webinfra      |
| ProxyPass        | /filters        | http://USERS/filters       |
| ProxyPassReverse | /filters        | http://USERS/filters       |
| ProxyPass        | /TopazSettings  | http://USERS/TopazSettings |
| ProxyPassReverse | /TopazSettings  | http://USERS/TopazSettings |
| ProxyPass        | /opal           | http://USERS/opal          |
| ProxyPassReverse | /opal           | http://USERS/opal          |
| ProxyPass        | /mam            | http://USERS/mam           |
| ProxyPassReverse | /mam            | http://USERS/mam           |
| ProxyPass        | /mam_images     | http://USERS/mam_images    |
| ProxyPassReverse | /mam_images     | http://USERS/mam_images    |
| ProxyPass        | /mcrs           | http://USERS/mcrs          |
| ProxyPassReverse | /mcrs           | http://USERS/mcrs          |
| ProxyPass        | /rumproxy       | http://USERS/rumproxy      |
| ProxyPassReverse | /rumproxy       | http://USERS/rumproxy      |
| ProxyPass        | /bpi            | http://USERS/bpi           |
| ProxyPassReverse | /bpi            | http://USERS/bpi           |
| ProxyPass        | /odb            | http://USERS/odb           |
| ProxyPassReverse | /odb            | http://USERS/odb           |
| ProxyPass        | /uim            | http://USERS/uim           |
| ProxyPassReverse | /uim            | http://USERS/uim           |
| ProxyPass        | /ucmdb-api      | http://USERS/ucmdb-api     |
| ProxyPassReverse | /ucmdb-api      | http://USERS/ucmdb-api     |
| ProxyPass        | /ucmdb-ui       | http://USERS/ucmdb-ui      |
| ProxyPassReverse | /ucmdb-ui       | http://USERS/ucmdb-ui      |
| ProxyPass        | /tv             | http://USERS/tv            |
| ProxyPassReverse | /tv             | http://USERS/tv            |
| ProxyPass        | /tvb            | http://USERS/tvb           |
| ProxyPassReverse | /tvb            | http://USERS/tvb           |

ProxyPass /opr-admin-server/messagebroker/amfsecure http://USERS/opr-admin-server/messagebroker/amf

ProxyPassReverse /opr-admin-server/messagebroker/amfsecure http://USERS/opr-admin-server/messagebroker/amf

ProxyPass /opr-admin-server/messagebroker/amfpollingsecure http://USERS/opr-admin-server/messagebroker/amfpolling

ProxyPassReverse /opr-admin-server/messagebroker/amfpollingsecure http://USERS/opr-admin-server/messagebroker/amfpolling

ProxyPass /opr-console/messagebroker/amfsecure http://USERS/opr-console/messagebroker/amf

ProxyPassReverse /opr-console/messagebroker/amfsecure http://USERS/opr-console/messagebroker/amf

| ProxyPass        | /opr-admin-server | http://USERS/opr-admin-server |
|------------------|-------------------|-------------------------------|
| ProxyPassReverse | /opr-admin-server | http://USERS/opr-admin-server |
| ProxyPass        | /opr-console      | http://USERS/opr-console      |
| ProxyPassReverse | /opr-console      | http://USERS/opr-console      |
| ProxyPass        | /opr-gateway      | http://USERS/opr-gateway      |
| ProxyPassReverse | /opr-gateway      | http://USERS/opr-gateway      |
| ProxyPass        | /ovpm             | http://USERS/ovpm             |
| ProxyPassReverse | /ovpm             | http://USERS/ovpm             |

**Note:** If you are using IDM-SSO, you may need to add the following lines (replace siteminderagent in the syntax below with the name of your IDM-SSO vendor):

ProxyPass /siteminderagent http://USERS/siteminderagent ProxyPassReverse /siteminderagent http://USERS/siteminderagent

**Chapter 3 •** Using a Reverse Proxy in BSM

# **Using SSL in BSM**

#### This chapter includes:

- ➤ Introducing SSL Deployment in BSM on page 50
- ➤ BSM Components Supporting SSL on page 54
- ➤ SSL-Supported Topologies in BSM on page 56
- ➤ Configuring BSM to Work With SSL on page 56
- ➤ Configuring SSL from Application Users to the Gateway Server on page 59
- ➤ Setting JRE to Work With Security Certificates on page 61
- ➤ Configuring Tomcat to Support HTTPS on page 64
- ➤ Configuring Tomcat to Trust Client-side Certificates on page 66
- ➤ Configuring the Application Server JMX Console to Work With SSL on page 67
- ➤ Configuring the JMX Console to Work With SSL in Other Processes on page 68

## **Introducing SSL Deployment in BSM**

You need to configure SSL to work with HP Business Service Management servers and clients.

This section includes the following topics:

- ➤ "Overview of SSL" on page 50
- ➤ "Overview of SSL and BSM" on page 51
- ➤ "Overview of Configuring SSL in BSM" on page 53
- ➤ "Special SSL Configuration Considerations" on page 54

#### Overview of SSL

Secure Sockets Layer (SSL) technology secures communication by encrypting data and providing authentication. Without SSL encryption, packets of information travel over networks in full view.

SSL encryption uses two keys:

- ➤ **Public key.** The public key is used to encrypt data.
- ➤ **Private key.** The private key is used to decipher data.

Both keys together are called a **certificate**. Every SSL certificate is created for a particular server in a specific domain by a Certificate Authority (CA). When an application user or data collector accesses a BSM server, SSL authenticates the server, and can also be configured to authenticate the client. Additionally, BSM establishes an encryption method and a unique key for the communication session.

The BSM platform fully supports the SSL 3.0 protocol. The SSL channel is configured on the BSM servers/clients as required.

#### **Overview of SSL and BSM**

SSL provides BSM with the following:

- ➤ **Server authentication.** Provides authentication of the BSM server used for communication.
- ➤ Client authentication. Provides authentication of the client communicating with the BSM server. The client could be an application user or a data collector such as Business Process Monitor.

Note: Client authentication is optional.

- ➤ Encrypted channel. Encrypts the communication between the client and the server using a variety of ciphers.
- ➤ Data integrity. Helps ensure that the information sent by one side over SSL is the same information received by the other side.

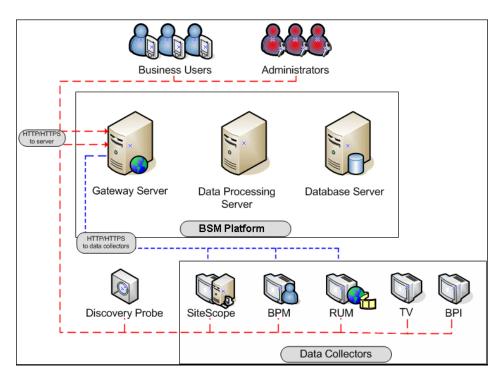

Possible SSL channels in BSM are illustrated in the following diagram:

Communication channels between BSM servers, data collectors, application users, and BSM platform components use various protocols on specific ports. For details, see "Port Usage" in the *HP Business Service Management Deployment Guide* PDF.

#### **Overview of Configuring SSL in BSM**

The section "SSL-Supported Topologies in BSM" on page 56 discusses the various BSM-SSL topologies that are supported and provides links to each configuration step that is required.

Before proceeding with the configuration steps, ensure that:

- ➤ You read this chapter in its entirety before you begin performing the configuration.
- ➤ The BSM platform is operating as it is supposed to without an SSL channel.
- ➤ You define your secure communication requirements (use an SSL channel only where necessary).
- ➤ You consult the section "SSL-Supported Topologies in BSM" on page 56 to determine which topology is most suitable for the specific SSL architecture you are using.

**Note:** The configuration specified for each BSM server is also relevant for a single machine installation, in which all the servers reside on the same machine.

#### **Special SSL Configuration Considerations**

The following points should be taken into consideration when configuring SSL in BSM:

- ➤ If you have configured a Reverse Proxy or Load Balancer server to work with your Business Service Management configuration, it is recommended that you configure SSL on the Reverse Proxy or Load Balancer only.
- ➤ If the default or local virtual Gateway server URL has been configured to support HTTPS, you must set the Gateway server's JRE to trust the server-side certificate returned by the URL configured for the virtual Gateway Server. For details on configuring the default and local virtual Gateway Server URL, see "Using a Reverse Proxy in BSM" on page 31.
  - For example, if you have configured the Gateway Server to use a secure Reverse Proxy (HTTPS channel only) and have defined a URL of https://myReverseProxy:443, you import the certificate returned from the myReverseProxy Web server into the BSM Gateway Server's JRE truststore.
- ➤ For details on enabling SSL between the Gateway Server and Business Process Monitors, see "Configuring SSL from the Gateway Server to the BPM Agent" on page 77.

## **BSM Components Supporting SSL**

You set a BSM server to support SSL by configuring the Web server installed on the BSM Gateway server to support SSL.

You configure BSM clients to support SSL by defining the appropriate settings for each particular type of client, as described in the relevant client sections later in this chapter.

**Note:** For each client configuration, the HTTPS URL must match the SSL certificate common name that is used by the Web server for server-side authentication.

This section includes the following topics:

- ➤ "BSM Servers Supporting SSL" on page 55
- ➤ "BSM Clients Supporting SSL" on page 55

#### **BSM Servers Supporting SSL**

BSM Gateway servers require Web servers to communicate with their clients.

The servers can be configured to support SSL using one of the following Web servers, according to the operating system on which they are running:

|                  | Microsoft IIS | Sun Java System<br>Web Server | Apache Web<br>Server |
|------------------|---------------|-------------------------------|----------------------|
|                  | Windows 2000  | Solaris                       | Solaris              |
| Operating System | Windows 2003  |                               | Windows 2000         |
|                  |               |                               | Windows 2003         |

#### **BSM Clients Supporting SSL**

The following BSM clients support SSL communication with the BSM servers:

- ➤ **Browsers**. When used as BSM machine (when BSM is installed on a single machine) or Gateway Server clients.
- ➤ Data collectors. Business Process Monitor, Real User Monitor, SiteScope, and Discovery Probe, when used as BSM machine (when BSM is installed on a single machine) or Gateway Server clients.

## **SSL-Supported Topologies in BSM**

SSL optional topologies in BSM are divided into two main categories:

- ➤ Application users that communicate with BSM Gateway servers using SSL.
- ➤ Data collectors that communicate with BSM Gateway servers using SSL.

Client authentication using a client-side certificate is optional with BSM clients.

# **Configuring BSM to Work With SSL**

To configure a BSM Gateway Server (or a BSM machine, in the case of a single machine installation) to support SSL, you must enable SSL support on the Web server used by the Gateway Server.

#### To enable SSL support on the Web Server:

- ➤ Microsoft Internet Information Server (IIS) 5.0 and 6.0. See <a href="http://support.microsoft.com/kb/299875/en-us">http://support.microsoft.com/kb/299875/en-us</a> for information on enabling SSL for all interaction with the Web server. Note that SSL should be enabled for the entire IIS Web Site under which you installed the BSM applications.
- ➤ Apache HTTP Server 2.2.x. See <a href="http://httpd.apache.org/docs/2.2/ssl/">http://httpd.apache.org/docs/2.2/ssl/</a> for information on enabling SSL for all interaction with the Web server, using mod\_ssl. SSL should be enabled for all the directories in use by BSM, as configured in the Apache configuration files (httpd.conf and httpd-ssl.conf).
- ➤ Sun Java System Web Server 6.0. See <a href="http://docs.sun.com/app/docs/doc/819-2629/6n4tgd1sf?a=view">http://docs.sun.com/app/docs/doc/819-2629/6n4tgd1sf?a=view</a> for information on enabling SSL for all interaction with the Web server. SSL should be enabled for the Sun Java System Web site under which BSM is installed.

After performing the above procedures, the Web server installed on the Gateway Server machine is configured to support HTTPS communication.

To configure the URL for accessing BSM with SSL:

- 1 Select Admin > Platform > Setup and Maintenance > Infrastructure Settings. Click Foundations and select Platform Administration.
- **2** In the Host Configuration pane, set the following parameters:
  - ➤ Default Virtual Gateway Server URL for application users and Default Virtual Gateway Services Server URL for data collectors. You must enter the server URL with the SSL protocol https and the SSL port (default is 443). For example: https://my\_server.apex.com:443
  - ➤ Local Virtual Gateway Server URL for application users and Local Virtual Gateway Services Server URL for data collectors (optional). If you must use more than one URL (the one defined for the Default Virtual Core Server URL parameter) to access the Gateway server machine, define a Local Core Centers Server URL for each machine through which you want to access the Gateway server machine. For example, https://my\_specific\_virtual\_server.apex.com:443.

Note: If the Local Virtual Core Services Server URL parameter is defined for a specific machine, this URL is used instead of the Default Virtual Core Services URL for the specifically-defined machine. If the Local Virtual Server URL parameter is defined for a specific machine, this URL is used instead of the Default Virtual Server URL for the specifically-defined machine.

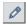

**3 Direct Centers Server URL.** Click the **Edit** button and delete the URL in the **value** field.

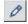

- **4 Direct Core Services Server URL.** Click the **Edit** button and delete the URL in the **value** field.
- **5** Restart the HP BSM service on all BSM machines.

**Note:** Once you change the BSM base URL, it is assumed that the client is initiating HTTP or HTTPS sessions using the new base URL. You must therefore ensure that the HTTP or HTTPS channel from the client to the new URL is enabled.

# Securing Communication Between an LDAP Server and BSM Server Over SSL

This section describes the procedure for securing communication between an LDAP server and a BSM server over SSL:

**Note:** Steps 1 through 3 provide instructions on how to create a certificate for the LDAP keystore, enabling the LDAP server to work with SSL. If the LDAP server already has a certificate in its keystore, skip directly to step 4.

#### To configure the LDAP server to work with SSL:

- **1** Create a certificate request for the LDAP server, from the LDAP User Interface.
- **2** Apply the LDAP server's certificate request to the certificate authority to retrieve a digital identity certificate.
- **3** Import the created certificate to the LDAP server keystore.
- **4** Import the LDAP trusted certificate to the BSM server truststore. For details on performing this task, see "Setting JRE to Work With Security Certificates" on page 61.
  - If you do not have an LDAP server trusted certificate, contact your LDAP administrator to obtain one.
- **5** Restart BSM.
- **6** Verify that communication between the LDAP server and the BSM server is valid over SSL, using the Authentication Management Wizard, as follows:
  - Navigate to the Authentication Management Wizard by selecting
     Admin > Platform > Users and Permissions > Authentication
     Management, click Configure and navigate to the LDAP General page.
  - **b** Enter the URL of your LDAP server, according to the following syntax: ldaps://machine\_name:port/[??scope]

- Ensure that the protocol is **Idaps:**//, and the port number is configured according to the SSL port, as configured on the LDAP server (default is 636).
- c Test your configuration on the LDAP General Configuration page by entering the UUID and password of a known LDAP user in the relevant fields. Click **Test** to authenticate the user. For details, see "LDAP General Configuration Page" in the *Platform Administration* guide, found in the HP Business Service Management Documentation Library.

# Configuring SSL from Application Users to the Gateway Server

The instructions in this section describe how to enable SSL from the application users to the Gateway Server.

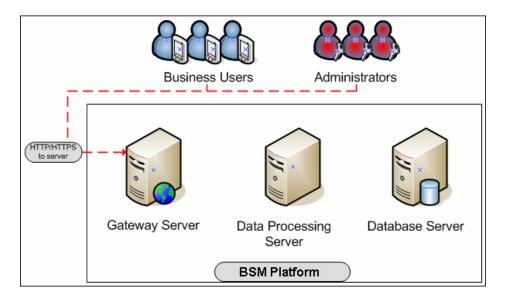

#### **SSL Configuration for the Application Users**

BSM application users (Gateway Server clients) use Web browsers to communicate with the Gateway Server. The Web browsers can be configured to support SSL.

When a session is started between the browser and the Gateway Server, the Gateway Server's Web server sends the browser a server-side certificate that was issued by a Certification Authority (CA). If the certificate used by the Web server is issued by a known CA, the certificate can generally be validated by the browser and no configuration is required. However, if the CA is not trusted by the browser, the browser machine must be configured to validate the server-side certificate that is sent. For instructions on setting CA certificate recognition in the browser and configuring browser certificate validation, refer to your browser vendor documentation.

For example, if you are working with Internet Explorer 6.0 or 7.0, you can import a certificate to the truststore used by the browser.

#### To import a certificate to the truststore used by the browser:

- **1** Select **Tools** > **Internet Options** and click the **Content** tab.
- **2** Click the **Certificates** button.
- **3** In the Trusted Root Certification Authorities tab, click Import.
- **4** Link to the certificate you want to trust and import it.

**Note**: You can import one of the following to the truststore:

- ➤ The Gateway Server's certificate.
- ➤ The certificate of the Certificate Authority (CA) that issued the Gateway Server's certificate.

If you do not import the CA's certificate, you must import the certificate of each individual Gateway Server that you are working with.

If you are not using a publicly known Certificate Authority (CA), you must import your own CA certificate into BSM's JVM for communicating with the data collectors over SSL.

## **Setting JRE to Work With Security Certificates**

To set the Java Runtime Environment (JRE) to work with security certificates, you must set the JRE to trust a security certificate and to use client/server-side authentication.

This section includes the following topics:

- ➤ "Setting JRE to Trust a Security Certificate" on page 61
- ➤ "Setting JRE to Use Client Side Authentication" on page 63

#### **Setting JRE to Trust a Security Certificate**

When the JRE is used to connect to an SSL Web server, or whenever it accepts a certificate, it must be able to validate and trust the certificate to establish the SSL session.

To trust and validate a certificate, JRE uses a trusted certificates store called a **truststore**. If the JRE can find a certificate in its truststore that is identical to the certificate requiring validation, validation is completed and the establishment of the session continues. Otherwise, the JRE will try to validate the digital signature of the certificate signed by the certificate issuer, using the issuing chain.

In order to validate a certificate signed by an issuer, or chain, the issuer's certificate must be included in the truststore used by the JRE. A certificate issuer is a Certification Authority (CA) that signs certificates. If you import the certificate of the CA into the JRE truststore, each certificate issued by this CA can be validated by the JRE.

When a session is started between the JRE and the Gateway Server, the Gateway Server's Web server sends the browser a server-side certificate that was issued by a Certification Authority (CA). If the certificate used by the Web server is issued by a known CA, the certificate can generally be validated by the JRE and no configuration is required. However, if the CA is not trusted by the JRE, the JRE must be configured to validate the server-side certificate that is sent.

#### **Configuring the Truststore**

The following are applicable to the truststore:

- ➤ The default truststore file used by the JRE is <ire root directory>\lib\security\cacerts
- ➤ The cacerts file type is JKS (Java Key Store)
- ➤ You can set the truststore used by your JRE instance by adding two system properties to the JVM as parameters:
  - -Djavax.net.ssl.trustStore=<your truststore>
  - -Djavax.net.ssl.trustStorePassword=<your truststore password>

To enable your JRE to validate a certificate, import the certificate, or any of its users across the certificate issuing chain, to the truststore used by your JRE.

#### To import a required certificate to the truststore:

Add the required certificate to the truststore in PEM format using the **keytool.exe** utility.

The import command should be similar to the following:

> %JAVA\_HOME%\bin\keytool -import -alias <your CA certificate alias name> file <CA certificate file> -keystore <the truststore used by the JRE> -trustcacerts - storepass <store password>

For example, for a server with SSL support called www.mysslserver.com, a JRE truststore called c:\<HPBSM root directory>\jre\lib\security\cacerts, and a CA issued certificate called mysslserver found in the file c:\mycacert.pem, the following is the correct format for the command to import the required certificate to the truststore:

> keytool -import -alias mycacert -file c:\mycacert.pem -keystore c:\jre150\lib\security\cacerts -trustcacerts -storepass changeit

**Note:** The default password of the truststore is **changeit**.

Once the command has been run, the JRE is able to validate the certificate sent by the SSL Web server.

#### Setting JRE to Use Client Side Authentication

When the JRE is used as the server-side in an SSL communication channel, it can be required to send a client/server-side certificate. The JRE uses its keystore to look for the certificate and the corresponding private key. To support the sending of certificates by JRE, carry out the following steps:

- **1** Import, or create, a keystore containing the certificates and private keys.
- **2** Define the keystore parameters in the JVM run-time properties.

**Note:** The default keystore used by the JRE is a file called **.keystore**, and is located in the user's home directory.

#### To import or create a keystore containing the certificates and private keys:

- ➤ The keystore can be either a JKS file or a PKCS#12 file.
- ➤ You can create a JKS file with a self-signed certificate using keytool.exe.

An example of the keytool command for creating a JKS file is:

/> %JAVA\_HOME%\bin\keytool -genkey -dname "CN=your name, OU=organization unitO=organization" -validity <number of days> -keystore <new keystore> -alias <key alias>-keypass <key password> -storepass <store password>

The parameters used are:

- ➤ dname. Distinguished name.
- ➤ validity. Certificate validity.
- **keystore**. The new store to be created, or to which to add the new key.
- ➤ alias. The new certificate and key alias name in the keystore.
- ➤ **keypass**. The password for using the private key.
- ➤ **storepass.** The password for using the keystore.

➤ You can generate a self-signed certificate using the keys generated by the previous command.

An example of the keytool command for creating a JKS file is:

/> keytool -selfcert -alias <key alias> -keystore <new keystore>-keypass <key password> -storepass <store password>

The parameters used are:

- **keystore**. The new store to be created, or to which to add the new key.
- ➤ alias. The new certificate and key alias name in the keystore.
- **keypass.** The password for using the private key.
- ➤ **storepass.** The password for using the keystore.

#### To define the keystore parameters in the JVM run-time properties:

After you have created a keystore that contains the required certificates, you must configure JVM to use the keystore.

To configure JVM to use the keystore, add the following parameters to your JVM instance:

- ➤ -Djavax.net.ssl.keyStore=<keystore>
- ➤ -Djavax.net.ssl.keyStorePassword=<keystore password as defined>
- ➤ -Djavax.net.ssl.keyStoreType=PKCS12 or JKS

# **Configuring Tomcat to Support HTTPS**

This section describes the procedure for configuring Apache Tomcat 5.0.x to support HTTPS.

#### To configure Tomcat 5.0.x to support HTTPS:

**1** Uncomment the following connector element in the %TOMCAT\_HOME%\conf\server.xml file:

<Connector className="org.apache.coyote.tomcat5.CoyoteConnector"
port="8443" minProcessors="5" maxProcessors="75" enableLookups="true"
disableUploadTimeout="true" acceptCount="100" debug="0" scheme="https"
secure="true"; clientAuth="false" sslProtocol="TLS"/>

**Note:** If you are not using the default port number 8443 for the Tomcat SSL communications, change the port number in the connector element accordingly.

**2** Locate the XML Connector element that is not commented out and comment it out. For example, change:

<Connector className="org.apache.catalina.connector.http.HttpConnector"
port=<default\_port> minProcessors="5" maxProcessors="75"
enableLookups="true" redirectPort="8443" acceptCount="10" debug="0"
connectionTimeout="60000"/>

to:

<!--<Connector

className="org.apache.catalina.connector.http.HttpConnector"
port=<default\_port> minProcessors="5" maxProcessors="75"
enableLookups="true" redirectPort="8443" acceptCount="10" debug="0"
connectionTimeout="60000"/>-->

where **<default\_port>** has the following values:

➤ For SiteScope: 8080

➤ For Business Process Monitor: 2696

➤ For Real User Monitor: 8180

**3** Add the following attribute to the connector element:

keystoreFile="myKeyStore"

where myKeyStore is the JKS file that contains the Web server certificate and a corresponding private key (e.g. - d:\sitescope\java\lib\security\cacerts).

**4** Change the keystore type password accordingly in the connector element:

keystorePass="your password"

keystoreType="jks" or "pkcs12"

**5** Restart Tomcat.

# **Configuring Tomcat to Trust Client-side Certificates**

You must set Apache Tomcat to trust the client-side certificate sent by BSM. For details, refer to <a href="http://tomcat.apache.org/tomcat-5.5-doc/ssl-howto.html">http://tomcat.apache.org/tomcat-5.5-doc/ssl-howto.html</a>.

Add the following attributes to the Tomcat HTTPS connector element:

- truststoreFile="my\_truststore"
- truststorePass="truststore\_password" (if different than the keystore password)

so that the element appears as follows:

<Connector className="org.apache.coyote.tomcat5.CoyoteConnector"
port="8443" minProcessors="5" maxProcessors="75" enableLookups="true"
disableUploadTimeout="true" acceptCount="100" debug="0" scheme="https"
secure="true" clientAuth="true" truststoreFile="my\_truststore"
truststorePass="truststore" password"/>

The default truststore used by Tomcat is **<Tomcat root directory> \java\lib\security\cacerts**. You can set a different truststore, or import the client-side certificate used by BSM into this **cacerts** file. For details, see "Setting JRE to Trust a Security Certificate" on page 61.

# **Configuring the Application Server JMX Console to Work With SSL**

This task describes how to configure the JMX console to work with SSL in different processes.

To configure the Application Server JMX console to work with SSL:

1 Open the file <hpsilon to directory>\EJBContainer\server\mercury\deploy\jbosswebtomcat55.sar\server.xml, located on either the Gateway or Data Processing server, and locate the following section:

```
<!-- SSL/TLS Connector configuration using the admin devl guide keystore

<Connector port="8443" address="${jboss.bind.address}"

maxThreads="100" strategy="ms" maxHttpHeaderSize="8192"

emptySessionPath="true"

scheme="https" secure="true" clientAuth="false"

keystoreFile="${jboss.server.home.dir}/conf/chap8.keystore"

keystorePass="rmi+ssl" sslProtocol = "TLS" />

-->
```

- **a** Remove the comment indicators <!-- and --> from the file.
- **b** Remove the first line from the file, so that the file's opening syntax reads, <Connector port="8443" address="\${jboss.bind.address}
- **c** Enter the keystore file's path in the keystoreFile attribute, and the keystore's password in the keystorePass attribute.
- 2 Open the file <hPBSM root directory>\EJBContainer\server\mercury\deploy\jmx-console.war\WEB-INF\web.xml, located on either the Gateway or Data Processing server, and add the following syntax before the closing security-constraint element:

```
<user-data-constraint>
<transport-guarantee>CONFIDENTIAL</transport-guarantee>
</user-data-constraint>
```

so that the file's syntax is displayed as follows:

```
<security-constraint>
   <web-resource-collection>
      <web-resource-name>HtmlAdaptor</web-resource-name>
      <description>An example security config that only allows users with the role
JBossAdmin to access the HTML JMX console web application
      </description>
      <url-pattern>/*</url-pattern>
      <a href="http-method"></a>
      <a href="http-method"></a>
    </web-resource-collection>
    <auth-constraint>
      <role-name>JBossAdmin</role-name>
    </auth-constraint>
    <user-data-constraint>
      <transport-guarantee>CONFIDENTIAL</transport-guarantee>
    </user-data-constraint>
</security-constraint>
```

**3** Restart BSM.

# Configuring the JMX Console to Work With SSL in Other Processes

This task describes how to configure the JMX console to work with SSL in other BSM processes.

To configure the JMX console to work with SSL in other BSM processes:

- **1** Open the following files:
  - > \<HPBSM root directory>\conf\spring\jmx-html-adaptor-spring.xml
  - ➤ \<HPBSM root directory>\conf\supervisor\spring\jmx-html-adaptorspring.xml

and locate the following section in each:

#### **2** Update the relevant parameters, as indicated in the following table:

| Parameter Name     | Required Value                                                                                                    |
|--------------------|----------------------------------------------------------------------------------------------------|
| sslEnabled         | true                                                                                                    |
| keyStorePassword   | The password you use to protect the keystore. This is the value of the keystore's <b>-storepass</b> parameter, if you created the keystore yourself. |
| keyManagerPassword | The password you use to protect the private key. This is the value of the keystore's -keypass parameter, if you created the keystore yourself.       |
| keyStoreName       | The name and path of the file where the keystore is located.                                                                                         |

If you do not have a keystore enabled, you can create one. For details, see "Configuring the Truststore" on page 62.

#### Chapter 4 • Using SSL in BSM

# **Using SSL with SiteScope**

#### This chapter includes:

- ➤ Configuring SSL from the Gateway Server to SiteScope on page 72
- ➤ Configuring SSL from SiteScope to the Gateway Server on page 74

For introductory and general information on configuring BSM and its data collectors to support SSL, see "Using SSL in BSM" on page 49.

## Configuring SSL from the Gateway Server to SiteScope

The instructions in this section describe how to enable SSL from the Gateway Server to SiteScope.

**Note**: In this situation, the Gateway Server acts as a client connecting to SiteScope using SSL (if required by the SiteScope).

To enable the Gateway Server to communicate with SiteScope using SSL, you must perform the following actions:

- ➤ Configure SiteScope's Tomcat to support SSL. For details, see "Configuring SiteScope's Tomcat to Support SSL" on page 72.
- ➤ Configure the Gateway Server's Java Runtime Environment (JRE) to trust the SiteScope certificate. For details, see "Configuring the Gateway Server's JRE to Trust the SiteScope Certificate" on page 73.
- ➤ Set BSM to use HTTPS to connect to the SiteScope monitor. For details, see "Configuring BSM to Use HTTPS to Connect to a SiteScope Monitor" on page 73.

In addition, if the SiteScope Web server has been configured to force client-side authentication, you must add a client-side certificate to BSM's keystore. For details, see "Adding a Client-side Certificate to BSM's Keystore" on page 73.

#### Configuring SiteScope's Tomcat to Support SSL

To enable a SiteScope monitor to communicate using SSL, you must configure Tomcat 5.0.x to support HTTPS.

For details on how to configure Tomcat 5.0.x to support HTTPS, see "Configuring Tomcat to Support HTTPS" on page 64.

# Configuring the Gateway Server's JRE to Trust the SiteScope Certificate

If you are not using a publicly known Certificate Authority such as VeriSign, you may need to configure the JRE used by the Gateway Server to trust the certificate sent by Tomcat. For details, see "Setting JRE to Trust a Security Certificate" on page 61.

You must import Tomcat's server-side certificate into the truststore file used by BSM. The truststore file is **%bac\_root%\JRE\lib\security\cacerts** and it is a JKS type file.

### Configuring BSM to Use HTTPS to Connect to a SiteScope Monitor

In monitor administration, right-click the SiteScope profile you want to configure in the monitors tree and select **Edit**.

On the Edit SiteScope page, under **Main Settings**, perform the following:

- ➤ Select the **Use SSL** check box.
- ➤ Change the port number to the one used by the SSL server.

### Adding a Client-side Certificate to BSM's Keystore

If Tomcat has been configured to force client-side authentication, you must add a client-side certificate that can be sent from BSM to SiteScope.

#### To add a client-side certificate:

- **1** Request client certificate for your BSM Server.
- **2** If you do not use a Certificate Authority, set the BSM Java Virtual Machine (JVM) to support client-side authentication. For details, see "Setting JRE to Trust a Security Certificate" on page 61.

**Note:** You must define the keystore used by BSM as described in "Setting JRE to Trust a Security Certificate" on page 61.

**3** Configure Tomcat to trust BSM's client-side certificate. For details on performing this task, see "Configuring Tomcat to Trust Client-side Certificates" on page 66.

### Configuring SSL from SiteScope to the Gateway Server

If the SiteScope machine is required to communicate with the Gateway Server via SSL, you must configure the SiteScope machine to connect to the Gateway Server using SSL.

This section details how to enable an SSL connection from SiteScope to the Gateway Server using the BSM Monitor Administration pages, or directly via the SiteScope Administration pages.

# Import the certificate/CA certificate Used by the Gateway Server(s) into the SiteScope Truststore

SiteScope uses its Java Runtime Environment (JRE) to communicate with the Gateway Server using SSL. To be able to validate the certificate coming from the Gateway Server by the JRE used in SiteScope, the certificate, or its issuer, must be trusted by the JRE.

SiteScope's JRE uses a truststore (a store of trusted CAs and certificates) which is located in the file:

### <SiteScope root directory>\java\lib\security\cacerts

By default, the **cacerts** file contains common CA certificates, so if the Gateway Server is using a certificate issued by a known issuer, it is likely that no import operation to the truststore will be needed.

If the Gateway Server is using a certificate issued by an unknown CA, or it is using a self-signed certificate, you must import the certificate used by the Gateway Server, or the CA certification path that issued the certificate, to the truststore.

**Note:** The keystore used can be in either PKCS12, or JKS format.

For details on importing a required certificate, see "To import a required certificate to the truststore:" on page 62.

### To configure SiteScope for SSL using BSM Monitor Administration:

- In the BSM monitor tree, right-click the SiteScope object for which you want to configure SSL and select **Edit**.
- In the Profile Settings section of the Edit SiteScope page, select the **Web** server use **SSL** (**HTTPS** protocol) check box.
- Click **OK** at the bottom of the page.
- Restart the SiteScope instance.

**Chapter 5 •** Using SSL with SiteScope

# Using SSL with the Business Process Monitor Agent

### This chapter includes:

- ➤ Configuring SSL from the Gateway Server to the BPM Agent on page 77
- ➤ Configuring SSL from the BPM Agent to the Gateway Server on page 81

For introductory and general information on configuring BSM and its data collectors to support SSL, see "Using SSL in BSM" on page 49.

### **Configuring SSL from the Gateway Server to the BPM Agent**

To enable the Gateway Server to communicate with a Business Process Monitor using SSL, you must perform the following actions:

- ➤ Configure a Business Process Monitor to support SSL. For details, see "Configuring a BPM Web Server to Support SSL" on page 77.
- ➤ Configure BSM to use HTTPS to connect to the Business Process Monitor. For details, see "Configuring BSM to Use HTTPS to Connect to a BPM" on page 81.
- ➤ Configure the Gateway Server's Java Runtime Environment (JRE) to trust the Business Process Monitor certificate. For details, see "Configuring the Gateway Server's JRE to trust the BPM certificate" on page 81.

### Configuring a BPM Web Server to Support SSL

To enable a Business Process Monitor Web server to support SSL, carry out the following steps:

- **1** Stop the Business Process Monitor and make sure that all processes are stopped.
- **2** Open the <Business Process Monitor root directory>\ServletContainer\ conf\server.xml file in a text editor.
- **3** Locate the XML Connector element that is not commented out and comment it out. For example, change:

<Connector port="2696" maxHttpHeaderSize="8192" maxThreads="150"
minSpareThreads="25" maxSpareThreads="75" enableLookups="false"
redirectPort="8443" acceptCount="100" connectionTimeout="20000"
disableUploadTimeout="true" />

to:

- <!-- <Connector port="2696" maxHttpHeaderSize="8192" maxThreads="150" minSpareThreads="25" maxSpareThreads="75" enableLookups="false" redirectPort="8443" acceptCount="100" connectionTimeout="20000" disableUploadTimeout="true" /> -->
- **4** Locate the XML Connector element with an attribute scheme set to **https** and uncomment it. For example, change:
  - <!--<Connector port="8443" maxHttpHeaderSize="8192" maxThreads="150" minSpareThreads="25" maxSpareThreads="75" enableLookups="false" disableUploadTimeout="true" acceptCount="100" scheme="https" secure="true" clientAuth="false" ssIProtocol="TLS" />-->

to:

- <Connector port="8443" maxHttpHeaderSize="8192" maxThreads="150" minSpareThreads="25" maxSpareThreads="75" enableLookups="false" disableUploadTimeout="true" acceptCount="100" scheme="https" secure="true" clientAuth="false" sslProtocol="TLS" />
- **5** Save the **<Business Process Monitor root directory>\ServletContainer\ conf\server.xml** file.

- **6** Create a keystore certificate by running the following command:
  - ➤ For Windows <Business Process Monitor root directory>\JRE\bin\keytool -genkey -alias tomcat -keyalg RSA
  - ➤ For Solaris <Business Process Monitor root directory>/JRE/bin/keytool genkey -alias tomcat -keyalg RSA
- **7** When prompted for the keystore password, enter changeit (all lower case). To choose a different password, see the Tomcat documentation (<a href="http://jakarta.apache.org/tomcat/tomcat-4.0-doc/ssl-howto.html">http://jakarta.apache.org/tomcat/tomcat-4.0-doc/ssl-howto.html</a>).
- **8** Enter general information about the certificate when prompted for this information.
- **9** When prompted for the key password for the certificate, use the same password you used previously for the keystore.
- **10** Execute the following command:

keytool -list

and enter the password: changeit

The following is an example of the message that appears after when the command is completed:

Keystore type: jks

Keystore provider: SUN

Your keystore contains 1 entry

tomcat, 27.11.2009, keyEntry,

Certificate fingerprint (MD5):

1C:6E:99:0C:69:B4:B0:F5:92:62:9B:55:87:B1:F8:14

- **11** For Windows only, ensure that the .keystore file was added to:
  - ➤ Windows Vista-C:\Users\Administrator\
  - ➤ Windows 2003 and Windows XP–C:\Documents and Settings\Administrator\
- 12 For Windows Vista only, copy the .keystore file toC:\Windows\System32\config\systemprofile\ so that the .keystore file is located in both the administrator and system profile directories.

- **13** For Solaris only, copy the **.keystore** file that was created in the home directory of the user with which you ran the above command to the home directory of the user running Business Process Monitor Admin (**root** user).
- **14** If you are working on a Windows platform:
  - a Select Start > Programs > HP Business Process Monitor, then right-click the Business Process Monitor Admin link. Select Properties from the displayed menu to open the Business Process Monitor Admin Properties dialog box. In the General tab, note the path specified in the Location field.
  - **b** In a new window:
  - ➤ Browse to the folder path noted in the previous step.
  - ➤ Delete the **Business Process Monitor Admin** shortcut.
  - ➤ Right-click the content area to open a menu and select **New** > **Shortcut**. The Create Shortcut dialog window opens.
    - ➤ In Type the location of the item: box, enter https://localhost:8443/.
    - ➤ In Type a name for this shortcut: box, enter Business Process Monitor Admin.
    - ➤ Click Finish. The Create Shortcut dialog window closes and the new shortcut to Business Process Monitor Admin is listed in the directory.
  - **c** Start Business Process Monitor.
  - **d** Access the Business Process Monitor Admin console using the new shortcut you created.

### **Troubleshooting**

If it is still impossible to access the Business Process Monitor Admin console via SSL, check the latest **catalina**.<br/> **current date**>.log file located in:

- ➤ Windows 2003 and Windows XP–C:\Documents and Settings\All Users\Application Data\HP\BPM\Tomcat\logs
- ➤ Windows Vista-C:\ProgramData\HP\BPM\Tomcat\logs

### ➤ Solaris-/var/opt/HP/BPM/Tomact/logs

Locate the following string (the directory in the string changes according to the relevant operating system) and copy the **.keystore** file to the directory included in the string:

SEVERE: Error initializing endpoint java.io.FileNotFoundException: C:\Windows\System32\config\systemprofile\.keystore (The system cannot find the file specified)

### Configuring BSM to Use HTTPS to Connect to a BPM

The Business Process Monitor sends the Gateway Server its parameters—Port, URL, and Schema (HTTP/S)—every few hours. These parameters are automatically discovered by the Business Process Monitor according to the Tomcat configuration done above. The Gateway server will use these parameters to communicate with the Business Process Monitor. It is not necessary to manually configure the Gateway server.

## Configuring the Gateway Server's JRE to trust the BPM certificate

You must configure the JRE used by the Gateway Server to trust the certificate sent by the Business Process Monitor Web server. For details, see "Setting JRE to Trust a Security Certificate" on page 61.

You must import the Business Process Monitor server-side certificate into the truststore file used by BSM. The truststore file is %mercury\_root%\JRE\lib\security\cacerts and it is a JKS type file.

### **Configuring SSL from the BPM Agent to the Gateway Server**

Configuring SSL support for the Business Process Monitor involves the following procedures:

- ➤ "Configuring a Connection to the Gateway Server Using SSL" on page 82
- ➤ "Configuring an SSL Client-Side Certificate." on page 83

## Configuring a Connection to the Gateway Server Using SSL

When a session is started between the Business Process Monitor and the Gateway Server, the Gateway Server sends the Business Process Monitor a server-side certificate that was issued by a Certification Authority (CA). The Business Process Monitor instance should be configured to trust the certificate or its CA and to communicate via SSL.

**Note:** When you configure SSL for the Gateway Server on IIS 6.0 or later, run the following command on the Gateway Server to enable BSM to receive samples from the Business Process Monitor:

cscript %SYSTEMDRIVE%\inetpub\adminscripts\adsutil.vbs set w3svc/1/uploadreadaheadsize 200000

and then restart the IIS.

### To configure the BPM to connect to the Gateway Server using SSL:

- 1 Obtain the truststore file in PEM format, base64 encoded. The file can consist of the server-side certificate itself, or the certificate of the CA that issued the server-side certificate, or all certificates required for the trust path (all certificates must be placed in the same PEM file).
- 2 Open Business Process Monitor Admin (http://<Business Process Monitor machine>:2696).

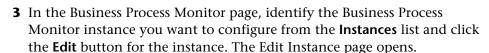

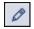

**4** In the **General** section, change the Gateway Server URL to: HTTPS://<Gateway Server URL>/topaz/.

**Note:** The URL must end with /topaz and not /MercuryAM or /HPBSM.

**5** In the **SSL** section, configure the **SSL** authority certificate file to point to the truststore file (so that the Business Process Monitor instance recognizes the file), using the full path to a local file.

Alternatively, you can add a BSM certificate into the following Business Process Monitor truststore file:

<BPM Root Directory>\dat\cert\default\_auth\_cert.pem

to ensure that BSM is trusted by any Business Process Monitor instance.

The certificate file must be in PEM format and base64 encoded.

**6** Click Save Changes and Restart Instance.

### Configuring an SSL Client-Side Certificate.

If the Gateway Server requires client-side certification, you must configure a client-side certificate for the Business Process Monitor instance.

### To configure a client-side certificate on the BPM machine:

- 1 Open Business Process Monitor Admin (http://<Business Process Monitor machine>:2696).
- **2** In the Business Process Monitor page, identify the Business Process Monitor instance for which you want to use SSL from the **Instances** list and click the **Edit** button for the instance. The Edit Instance page opens.

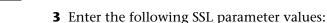

- ➤ **SSL client certificate file.** The path of the PEM file that holds the client-side certificate.
- ➤ **SSL private key file.** The path of the PEM file that holds the private key used as a public/private pair key for the public key in the client-side certificate.
- ➤ **SSL private key password.** The password of the private key, if the private key was encrypted with a password.
- **4** Click Save Changes and Restart Instance.

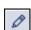

**Chapter 6 •** Using SSL with the Business Process Monitor Agent

### **Using SSL with Real User Monitor**

### This chapter includes:

- ➤ Configuring SSL from the Gateway Server to the RUM Engine on page 85
- ➤ Configuring SSL from the RUM Engine to the Gateway Server on page 87

For introductory and general information on configuring BSM and its data collectors to support SSL, see "Using SSL in BSM" on page 49.

# Configuring SSL from the Gateway Server to the RUM Engine

To enable the Gateway Server to communicate with Real User Monitor using SSL, you must perform the following actions:

- ➤ Configure Real User Monitor Tomcat to support SSL. For details, see "Configuring the RUM Tomcat to Support SSL" on page 85.
- ➤ Configure the Gateway Server's Java Runtime Environment (JRE) to trust the Real User Monitor certificate. For details, see "Configuring the Gateway Server's JRE to Trust the RUM Certificate" on page 86.
- ➤ Configure BSM to use HTTPS to connect to Real User Monitor. For details, see "Configuring the RUM URL in BSM for HTTPS" on page 86.

### **Configuring the RUM Tomcat to Support SSL**

To enable a Real User Monitor engine to support SSL communication, you must configure Tomcat 5.0.x to support HTTPS. The Real User Monitor Tomcat is located at:

<Real User Monitor root
directory>\EJBContainer\server\mercury\deploy\jbossweb-tomcat50.sar

For details on configuring Tomcat 5.0.x, see "Configuring Tomcat to Support HTTPS" on page 64.

### Configuring the Gateway Server's JRE to Trust the RUM Certificate

You must configure the JRE used by the Gateway Server to trust the certificate sent by the Real User Monitor Web server. For details, see "Setting JRE to Trust a Security Certificate" on page 61.

You must import the Real User Monitor server-side certificate into the truststore file used by BSM. The truststore file is **%HPBSM\_root%\JRE\lib\security\cacerts** and it is a JKS type truststore.

### Configuring the RUM URL in BSM for HTTPS

You must configure the URL of the Real User Monitor engine defined in BSM Monitor Administration to include the HTTPS protocol.

### To configure the Real User Monitor URL defined in BSM Monitor Administration for HTTPS:

- 1 In BSM Monitor Administration, right-click the Real User Monitor engine object you want to configure and select **Edit**.
- **2** Open the **Advanced Settings** section.
- **3** Change the Real User Monitor URL to:

https://<RUM domain name>:<HTTPS port number>

#### where:

- ➤ <RUM domain> name is the fully qualified domain name of the Real User Monitor engine.
- ➤ <HTTPS port number> is the port number used for HTTPS in the Real User Monitor Web server.

# Configuring SSL from the RUM Engine to the Gateway Server

Configuring SSL support for Real User Monitor involves the following procedures:

- ➤ "Importing the certificate/CA certificate Used by the Gateway Server(s) into the RUM Truststore" on page 87
- ➤ "Configuring a Connection to the Gateway Server Using SSL" on page 88
- ➤ "Configuring an SSL Client-Side Certificate" on page 88

**Note:** For details on configuring Java Runtime Environment to work with security certificates when using SSL with the Real User Monitor Snapshot applet, see "Setting JRE to Trust a Security Certificate" on page 61.

# Importing the certificate/CA certificate Used by the Gateway Server(s) into the RUM Truststore

Real User Monitor uses its Java Runtime Environment (JRE) to communicate with the Gateway Server using SSL. To be able to validate the certificate coming from the Gateway Server by the JRE used in Real User Monitor, the certificate, or its issuer, must be trusted by the JRE.

Real User Monitor's JRE uses a truststore (a store of trusted CAs and certificates) which is located in the file:

### <Real User Monitor root directory>\java

For details on importing a certificate to the JRE truststore, see "To import a required certificate to the truststore:" on page 62.

## Configuring a Connection to the Gateway Server Using SSL

When a session is started between the Real User Monitor engine and the Gateway Server, the Gateway Server sends the Real User Monitor engine a server-side certificate that was issued by a Certification Authority (CA) recognized by the Gateway Server. The Real User Monitor engine should be configured to trust the certificate or the CA that issued it, and to communicate via SSL.

### To configure Real User Monitor to connect to the Gateway Server using SSL:

- 1 Open the Real User Monitor Web Console (http://<Real User Monitor engine name>:8180).
- **2** Click the **Configuration** tab.
- **3** Select **BSM Connection Settings**.
- **4** Under **General**, select **HTTPS**.
- **5** Under **SSL**, enter the following:
  - ➤ <keystore path>. You can either accept the path of the JRE default keystore file, or enter the path of the keystore file containing the client certificate that you want to use.
  - ➤ **<keystore password>**. The password used to access your keystore file.

Select the Validate that the server certificates are trusted and the Validate that the server certificates are not expired check boxes.

### Configuring an SSL Client-Side Certificate

If the Gateway Server is supporting SSL with client-side certificates, you must configure a client-side certificate for the Real User Monitor engine. To do so, obtain a keystore file in JKS format containing the client certificate and private key.

### To configure a client-side certificate on the Real User Monitor engine:

- 1 Open the Real User Monitor Web Console (http://<Real User Monitor engine name>:8180).
- **2** Click the **Configuration** tab.

- **3** Select **BSM Connection Settings.**
- **4** Under **General**, select **HTTPS**.
- **5** Under **SSL**, fill in the following:
  - ➤ **<keystore path>.** The path of the keystore file you want to use.
  - ➤ **<keystore password>**. The password used to access your keystore file.
  - > <private key password>. The password used to access the private key.

**Note:** The <pri>private key password> is optional if it is the same as the <keystore password>.

**6** Click **Save Configuration**.

**Chapter 7 •** Using SSL with Real User Monitor

### **Using SSL with TransactionVision**

This chapter describes how to configure a BSM platform that includes TransactionVision components to support communication using the Secure Sockets Layer (SSL) channel.

### This chapter includes:

- ➤ About SSL and TransactionVision on page 92
- ➤ Configuring SSL Between a TransactionVision Processing Server and the BSM Gateway Server on page 93

For introductory and general information on configuring BSM and its data collectors to support SSL, see "Using SSL in BSM" on page 49.

### **About SSL and TransactionVision**

TransactionVision Processing Servers communicate both with the BSM Gateway Server and with the agents collecting events. Each of these data pathways are eligible for SSL. The following diagram shows the SSL eligible pathways in an example deployment environment:

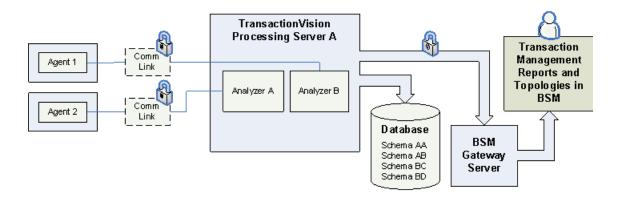

Enabling SSL on the communication link data pathway (left side of the diagram) is dependent on the type of agent and message middleware provider. For more information about enabling SSL on this data pathway, see the *HP TransactionVision Deployment Guide* PDF.

Enabling SSL on the TransactionVision Processing Server to the Gateway Server pathway (right side of the diagram) is described in the sections that follow.

# Configuring SSL Between a TransactionVision Processing Server and the BSM Gateway Server

To enable SSL between a Processing Server and BSM Gateway Server pathway, perform the tasks that follow.

# Task 1: Import the Certificate from an SSL Enabled BSM Gateway Server to the TransactionVision Processing Servers

The BSM Gateway Server host must be enabled for SSL. A certificate obtained from the BSM Gateway Server needs to be imported into the cacerts file on each Processing Server host.

The TransactionVision Processing Server cacerts file is located in the following location: <TVISION\_HOME>/jre/lib/security/cacerts.

Following import of the certificate, the Processing Server needs to be restarted. For information about restarting these components, see *Using Transaction Management*.

### **Task 2: Generate a Certificate**

To generate a certificate in the default keystore, follow these steps:

1 On the Processing Server host, generate a certificate with the following command:

keytool -genkey -keystore <TVISION\_HOME>\jre\lib\security\cacerts -alias tvserverkey -keyalg RSA

Replace <TVISION\_HOME> with the absolute path of the TransactionVision Processing Server installation directory. The default installation path on Solaris is /opt/HP/TransactionVision; on AIX it is /usr/lpp/HP/TransactionVision; and on Windows it is C:\Program Files\HP\TransactionVision.

TransactionVision requires a JKS keystore type. To import certificates from a PKCS12 keystore into the default TransactionVision keystore, use the following command:

keytool -importkeystore -srckeystore C:\mykeystore.p12 -srcstoretype pkcs12 -destkeystore <TVISION HOME>\jre\lib\security\cacerts

The keytool command prompts you for information regarding the creation of the key. Note the following when using this command:

- ➤ If you specify a password other than the default "changeit", be sure to record it as it will be needed to access this key in a later task.
- ➤ If you plan to use the keystore with SonicMQ, specify a 1 or 2 character country code. Longer country codes are not supported.
- ➤ When keytool prompts for "your first and last name", the fully-qualified Processing Server hostname should be used. For example:

What is your first and last name? [Unknown]: tvhost.my.domain.com

**2** Export the certificate's public key with the following command:

keytool -export -alias tvserverkey -file serverkey.cer -keystore %TVISION\_HOME%\jre\lib\security\cacerts

This exports the key to a file called **serverkey.cer**.

### Task 3: Import the Certificate to the BSM Truststore

The certificate generated in Task 2: Generate a Certificate, must be incorporated into the BSM truststore.

For details on performing this task, see "Setting JRE to Work With Security Certificates" on page 61.

This task requires the BSM Gateway Server to be restarted.

## Task 4: Enable SSL on the TransactionVision Processing Servers

If the deployment environment has multiple Processing Servers, each one must be separately enabled for SSL.

### To enable SSL on a Processing Server:

- 1 Select Admin > Transaction Management > Configuration > Processing Servers > <p
- **2** Select **Configuration** > **Advanced**, then set the **Enable SSL** checkbox.

Enter the Keystore Password and Location, and the Key password. These values were provided as result of Task 2: Generate a Certificate.

**Note:** The keystore location is relative to <TVISION\_HOME> unless an absolute path is specified. The default location is <TVISION\_HOME>/jre/lib/security/cacerts. Forward slashes can be used regardless of the Processing Server's host operating system.

### 4 Click Apply.

When a Processing Server becomes enabled for SSL, any Analyzer, Job Manager or Query Engine running on that Processing Server is also set to run in SSL. By default, the SSL dedicated ports are used for each of them. If you have a port conflict, you can modify the SSL ports.

### To modify the SSL port for the Job Manager

- 1 Select Admin > Transaction Management > Configuration > Processing Servers.
- **2** On the **Job Manager** tab, locate and select the processing server for which you want to enable the SSL setting.
- **3** Click the **Edit** button to modify the SSL port as well as any other Job Manager properties.

### To modify the SSL port for the Query Engine

- 1 Select Admin > Transaction Management > Configuration > Processing Servers.
- **2** On the **Query Engine** tab, locate and select the processing server for which you want to enable the SSL setting.
- **3** Click the **Edit** button to modify the SSL port as well as any other Query Engine properties.

### To modify the SSL port for the Analyzer

- **2** On the **Configuration** > **General** tab, modify the **SSL Port** setting.

### To modify the SSL port for the SonicMQ Broker

- 1 Select Admin > Transaction Management > Configuration > TransactionVision > Configurative > General.
- **2** Edit the **oobsonic.xml** to enable SSL.

For more information about these configuration options, see "Processing Servers" and "Analyzers" in *Using Transaction Management*.

### Task 5: Enable SSL on the SonicMQ Brokers

If the TransactionVision deployment environment is using the built-in SonicMQ messaging middleware, the SonicMQ Broker must also be enabled for SSL. Each Processing Server has its own SonicMQ Broker.

To enable SSL on the SonicMQ Broker, refer to the *Progress SonicMQ Deployment Guide*. This document is available on the Progress SonicMQ Documentation page at <TVISION\_HOME>/Sonic/mq\_documentation\_7.6.htm.

The SonicMQ acceptors can be modified to use the same certificate and keystore created in Task 2: Generate a Certificate. This procedure is described in chapter 8 in the *Progress SonicMQ Configuration and Management Guide*.

When modifying the acceptors, note the following:

- ➤ You can use the Sonic Management Console to change the acceptor's properties. To access the console run <TVISION\_HOME>\Sonic\MQ7.6\bin\startmc.(bat|sh).
- ➤ The TV\_SSL\_ACCEPTOR TCP/SSL Acceptor and SECURE\_RUM\_ACCEPTOR HTTP(S) Direct Acceptor are the acceptors that need to be modified. Click the JSSE button on the SSL tab when viewing the acceptor properties to modify them.
- ➤ A running SonicMQ broker responds dynamically to configuration changes associated with TCP and SSL acceptor types (but not HTTP(S) type acceptors). For example, as TCP or SSL type acceptors are added to a broker configuration, the running broker automatically starts accepting incoming connections on the newly-defined acceptor as soon as the broker receives the configuration changes. (A broker must be reloaded to reflect HTTP(S) type acceptor changes.)

### Task 6: Set the BSM Communication Protocol and Port

By default, the protocol for the Processing Server to communicate with the BSM Gateway Server is http. To enable SSL, the protocol must be https and the SSL port of 443 must be specified.

To specify these settings, choose Admin > Transaction Management > Configuration > TransactionVision (root level node) > BSM Settings, and set the Protocol to https and Port to 443.

### **Task 7: Synchronize the Processing Server**

To synchronize the Processing Server configuration settings with the changes to the BSM Settings page:

- **2** On the **Configuration** tab, click the **Initialize** button.

# Using SSL with the Staging Data Replicator

### This chapter includes:

➤ SSL Configuration for the Staging Data Replicator on page 99

For introductory and general information on configuring BSM and its data collectors to support SSL, see "Using SSL in BSM" on page 49.

### **SSL Configuration for the Staging Data Replicator**

The Staging Data Replicator (SDR) is used during the staging part of the upgrade to repeat samples from a BSM 7.x machine to a BSM 8.0 machine.

### To configure the SDR to support SSL when sending samples to WDE:

Configure the SDR to use SSL. In the

<SDReplicator>\conf\b2g\_translator.xml file, edit the following, being sure
to use https.

#### <ForwardURL

url="https://\_\_DESTINATION\_HOST\_NAME\_\_/ext/mod\_mdrv\_wrap.dll?type =wde\_bin\_handler&acceptor\_name=\_\_DESTINATION\_HOST\_NAME\_\_&me ssage\_subject=topaz\_report/samples&request\_timeout=30&force\_keep\_aliv e=true&send\_gd=true"/>

### To configure the SDR to trust the BSM certificate:

- **1** Obtain a copy of the certificate used by the Web Server on the BSM Gateway Server. This file must be a DER encoded binary X.509 (.CER) file.
- **2** Import BSM's certificate into SDR's KeyStore. For details, see "To import a required certificate to the truststore:" on page 62.
  - ➤ Configure SDR to use KeyStore, and add additional options in the file <BSM Install dir>\SDR\7.x\bin\sdreplicator\_run.bat, as follows:
    - ➤ Locate the following line: SET
      PROCESS\_OPTS=%PROCESS\_OPTS% Dconf.file=%PRODUCT\_HOME\_PATH%\conf\b2g\_translator.xml Dprop.file=%PRODUCT\_HOME\_PATH%\conf\b2g\_translator.properties
      Dmsg.filter.file=%PRODUCT\_HOME\_PATH%\conf\b2g\_exclude\_samples.xml
    - ➤ At the end of this line, add the following syntax:
      - -Dnet.ssl.trustStore=<keystore path>
      - -Dnet.ssl.trustStorePassword=passphrase

# 10

### **Using Basic Authentication in BSM**

### This chapter includes:

- ➤ Introducing Basic Authentication Deployment in BSM on page 102
- ➤ BSM Components Supporting Basic Authentication on page 103
- ➤ Configuring Basic Authentication Between the Gateway Server and Application Users on page 105
- ➤ Configuring Basic Authentication Between the Gateway Server and the Data Collectors on page 108
- ➤ Auto Upgrading Data Collectors Remotely when Using Basic Authentication on page 113
- ➤ Hardening JMX Consoles on page 114

### **Introducing Basic Authentication Deployment in BSM**

The BSM platform fully supports the basic authentication schema, which provides BSM with the ability to authenticate a client communicating with a BSM server via HTTP or HTTPS.

The basic authentication schema is based on the client sending its credentials to the server so that the server can authenticate the client. The client's credentials are sent in a Base64 encoding format and are not encrypted in any way. If you are concerned that your network traffic may be monitored by a sniffer, it is recommended that you use basic authentication in conjunction with SSL. This sends the client's credentials over an encrypted wire (after the SSL handshake has been completed).

For information on configuring the BSM platform to support SSL communication, see "Using SSL in BSM" on page 49.

Possible basic authentication channels in BSM are illustrated in the following diagram:

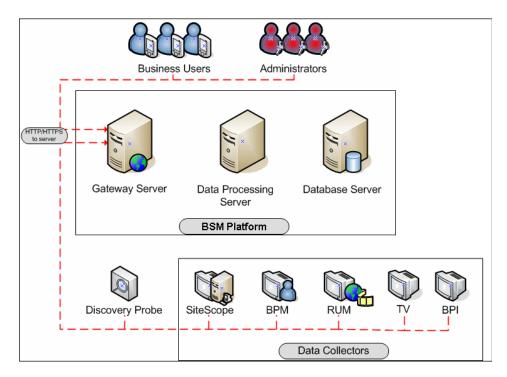

### **Overview of Configuring Basic Authentication in BSM**

Before proceeding with the configuration steps, ensure that:

- ➤ the BSM platform is operating as it is supposed to without basic authentication
- ➤ you read this chapter in its entirety before you begin performing the configuration
- ➤ you define your authentication requirements and use basic authentication only where required

**Note:** The configuration specified for each BSM server is also relevant for a single machine installation, in which the Gateway Server and Data Processing Server both reside on the same machine.

### **BSM Components Supporting Basic Authentication**

You set a BSM server to support basic authentication by enabling basic authentication support for the Web server installed on the BSM server.

You configure BSM clients to support basic authentication by defining the appropriate settings for each particular type of client, as described in the relevant client sections later in this chapter.

This section includes the following topics:

- ➤ "Web Servers Supporting Basic Authentication" on page 104
- ➤ "BSM Clients Supporting Basic Authentication" on page 104

### **Web Servers Supporting Basic Authentication**

The following table details the Web server–operating system combination that is required for basic authentication support.

|                  | Microsoft IIS | Sun Java System<br>Web Server | Apache Web<br>Server |
|------------------|---------------|-------------------------------|----------------------|
|                  | Windows 2000  | Solaris                       | Solaris              |
| Operating System | Windows 2003  |                               | Windows 2000         |
|                  |               |                               | Windows 2003         |

The Gateway Server requires Web servers to communicate with their clients.

### **BSM Clients Supporting Basic Authentication**

The following BSM clients support basic authentication communication with the BSM servers:

- ➤ **Browsers.** When used as BSM machine (when BSM is installed on a single machine) or Gateway Server clients.
- ➤ Data collectors. Business Process Monitor, Real User Monitor, SiteScope, and Discovery Probe when used as BSM machine (when BSM is installed on a single machine) or Gateway Server clients.

# Configuring Basic Authentication Between the Gateway Server and Application Users

The instructions in this section describe how to configure the Gateway Server (or a BSM machine, in the case of a single machine installation) and its clients, and application users to support basic authentication.

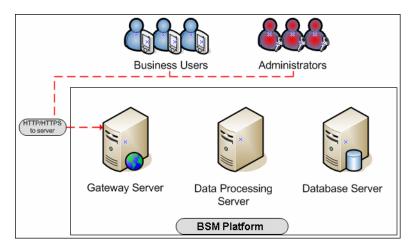

This section includes the following topics:

- ➤ "Basic Authentication Configuration for the Gateway Server" on page 106
- ➤ "Basic Authentication Configuration for the Application Users" on page 107

## **Basic Authentication Configuration for the Gateway Server**

This section provides instructions for configuring the Gateway Server (or a BSM machine, in the case of a single machine installation) to support basic authentication.

**Caution:** Some JREs request an additional username and password confirmation when accessing applets imbedded in BSM, such as the Service Health Topology Map, System Health, and IT Universe Manager.

This section contains the following topics:

➤ "Enable Basic Authentication Support on the Web Server" on page 106

### **Enable Basic Authentication Support on the Web Server**

The first step in configuring the Gateway Server to support basic authentication is to configure the Web server used by the Gateway Server.

**Note:** On each Web server, make sure that you enable basic authentication only and disable anonymous access. Once you have enabled basic authentication, validate the settings by requesting a BSM resource and ensuring that you are prompted to insert basic authentication parameters.

- ➤ Microsoft Internet Information Server (IIS) 5.0 and 6.0. See <a href="http://support.microsoft.com/kb/324276/en-us">http://support.microsoft.com/kb/324276/en-us</a> for information on enabling basic authentication for all interaction with the Web server. Note that basic authentication should be enabled for the entire IIS Web Site under which you installed the BSM applications.
- ➤ Apache HTTP Server 2.2.x. See <a href="http://httpd.apache.org/docs-2.0/howto/auth.html">http://httpd.apache.org/docs-2.0/howto/auth.html</a> for information on enabling basic authentication for all interaction with the Web server, using mod\_auth. Note that basic authentication should be enabled on all the directories used by the Web server.

➤ Sun Java System Web Server 6.0. See <a href="http://docs.sun.com/app/docs/doc/819-2629/6n4tgd1sv?mfr=view">http://docs.sun.com/app/docs/doc/819-2629/6n4tgd1sv?mfr=view</a> for information on enabling basic authentication for all interaction with the Web server.

Once you have performed the above configuration procedures, when you are using a Microsoft IIS 5.0 or 6.0 Web server, you must make sure that all the folders and files in use by BSM have the required NTFS permissions required for the Users connecting to BSM.

# **Basic Authentication Configuration for the Application Users**

This section provides instructions for configuring the application users (Gateway Server clients) to support basic authentication.

To connect as an application user to a BSM server that requires basic authentication, it is only necessary for you to know the credentials of the user permitted to log in to the BSM Web server. When connecting to the Web server, you will be prompted to enter these credentials. The authentication is then performed automatically.

# Configuring Basic Authentication Between the Gateway Server and the Data Collectors

The instructions in this section describe how to configure the Gateway Server and the BSM data collectors to support basic authentication. To enable basic authentication support, you must make the required changes for the Gateway Server, as well as for all the BSM data collectors connecting to it using HTTP/S.

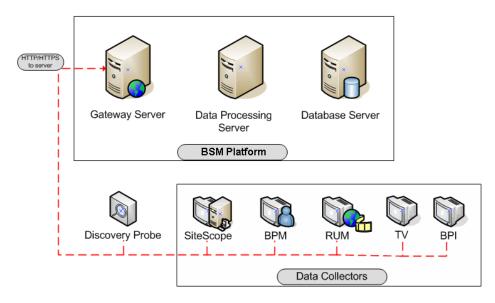

This section describes the following topics:

- ➤ "Basic Authentication Configuration for the Gateway Server" on page 109
- ➤ "Basic Authentication Configuration for the Data Collectors" on page 110

# Basic Authentication Configuration for the Gateway Server

This section provides instructions for configuring the Gateway Server (or a BSM machine, in the case of a single machine installation) to support basic authentication.

This section contains the following topics:

➤ "Enable Basic Authentication Support on the Web Server" on page 109

## **Enable Basic Authentication Support on the Web Server**

The first step in configuring the Gateway Server to support basic authentication is to configure the Web server used by the Gateway Server.

**Note:** On each Web server, make sure that you enable basic authentication only and disable anonymous access. Once you have enabled basic authentication, validate the settings by requesting a BSM resource and ensuring that you are prompted to insert basic authentication parameters.

- ➤ Microsoft Internet Information Server (IIS) 5.0 and 6.0. See <a href="http://support.microsoft.com/kb/324276/en-us">http://support.microsoft.com/kb/324276/en-us</a> for information on enabling basic authentication for all interaction with the Web server. Note that basic authentication should be enabled for the entire IIS Web Site under which you installed the BSM applications.
- ➤ Apache HTTP Server 2.2.x. See <a href="http://httpd.apache.org/docs-2.2/howto/auth.html">http://httpd.apache.org/docs-2.2/howto/auth.html</a> for information on enabling basic authentication for all interaction with the Web server, using mod\_auth. Note that basic authentication should be enabled on all the directories used by the Web server.
- ➤ Sun Java System Web Server 6.0. See <a href="http://docs.sun.com/app/docs/doc/819-2629/6n4tgd1sv?mfr=view">http://docs.sun.com/app/docs/doc/819-2629/6n4tgd1sv?mfr=view</a> for information on enabling basic authentication for all interaction with the Web server.

Once you have performed the above configuration procedures, when you are using a Microsoft IIS 5.0 or 6.0 Web server, you must make sure that all of the folders and files in use by BSM has the required NTFS permissions required for the Users connecting to BSM.

After performing the above procedures, the Web server installed on the Gateway Server is configured to support basic authentication for HTTP/S communication.

# Basic Authentication Configuration for the Data Collectors

This section provides instructions for configuring the following BSM data collectors to support basic authentication:

- ➤ "Business Process Monitor" on page 110
- ➤ "SiteScope" on page 111
- ➤ "Real User Monitor" on page 112
- ➤ "Discovery Probe" on page 112

**Note:** The Staging Data Replicator (used during the staging part of the upgrade to repeat samples from an HP Business Availability Center 7.x machine to an HP Business Availability Center 8.0 machine) does not support basic authentication.

#### **Business Process Monitor**

If you configured the Gateway Server to require basic authentication, you must configure the Business Process Monitor to connect to the Gateway Server using basic authentication.

To configure the Business Process Monitor to use basic authentication:

1 Open the Business Process Monitor Admin (http://<Business Process Monitor machine>:2696).

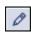

- **2** In the Business Process Monitor page, identify the Business Process Monitor instance you want to configure from the **Instances** list and click the **Edit** button for the instance. The Edit Instance page opens.
- **3** In the **Authentication** section, enter the following parameter values:
  - ➤ **Authentication user name.** The user name to be used to log in to the Gateway Server.
  - ➤ **Authentication user password.** The user password to be used to log in to the Gateway Server.
  - ➤ **Authentication domain.** The domain name to be used to log in to the Gateway Server.
- 4 Click Save Changes and Restart Instance.

### SiteScope

If you configured the Gateway Server to require basic authentication, you must configure the SiteScope machine to connect to the Gateway Server using basic authentication.

#### To configure the SiteScope machine to use basic authentication:

➤ If you are configuring SiteScope using BSM Monitor Administration, right-click the SiteScope you want to instruct to use basic authentication, and select **Edit**.

In the **Profile Settings** section of the Edit SiteScope page, enter the following parameter values:

- ➤ Web server authentication user name. The user name and domain of the Gateway Server (in the format domain \user name).
- ➤ Web server authentication password. The password of the Gateway Server.

Click **OK** at the bottom of the page and restart the SiteScope instance.

➤ If you are configuring SiteScope using the SiteScope interface, select Preferences > Integration Preferences.

In the **Optional Settings** section of the BSM Server Registration page, enter the following parameter values:

- ➤ **Authentication username.** The user name and domain of the Gateway Server (in the format domain\user name).
- ➤ **Authentication password.** The password of the Gateway Server.

Click the **Update** button at the bottom of the page and restart the SiteScope instance.

#### **Real User Monitor**

If you configured the Gateway Server to require basic authentication, you must configure the Real User Monitor engine machine to connect to the Gateway Server using basic authentication.

# To configure the Real User Monitor engine machine to use basic authentication:

- 1 Open the Real User Monitor Web Console (http://<Real User Monitor engine name>:8180/rumconsole).
- **2** Click the **Configuration** tab.
- **3** Under **Basic Authentication**, select the **Use basic authentication** check box and enter the following parameter values:
  - ➤ **Authentication user name.** The user name to be used to log in to the Gateway Server.
  - ➤ **Authentication user password.** The user password to be used to log in to the Gateway Server.
  - ➤ **Authentication domain.** The domain name to be used to log in to the Gateway Server.
- **4** Click **Save Configuration**.

## **Discovery Probe**

If you configured the Gateway Server to require basic authentication, you must configure the Discovery Probe engine machine to connect to the Gateway Server using basic authentication.

- 1 Open the file %discovery\_root%\root\lib\collectors\DiscoveryProbe.properties.
- **2** Configure the following properties:
  - ➤ appilog.agent.Probe.BasicAuth.Realm = <authentication domain used to log into BSM>
  - appilog.agent.Probe.BasicAuth.User = <username used to log into BSM>
  - appilog.agent.Probe.BasicAuth.Pwd = <password used to log into BSM>

# Auto Upgrading Data Collectors Remotely when Using Basic Authentication

You can perform a remote auto update for the Business Process Monitor and SiteScope data collectors by supplying parameters required to download the update from the Web server on which it is located. If the Web server from which you are downloading the update is using basic authentication, you must perform the following procedure in BSM in order to enable the remote auto upgrade.

To auto upgrade data collectors remotely when using basic authentication:

- 1 Select Admin > Platform > Data Collection > Data Collector Maintenance. The Data Collector Maintenance page opens.
- **2** Click the **SiteScope** or **Business Process Monitor** tab, depending on the type of data collector you want to upgrade.
- **3** Select the check box for the data collector instance you want to upgrade. To make your selections, you can also use the buttons at the bottom of the page for, **Select All**, **Clear All**, and **Invert Selection**.
- **4** Click **Upgrade** at the bottom of the page. The Upgrade dialog box opens.
- **5** Select **Use Basic Authentication** and enter the following authentication parameter values:
  - ➤ **User Name.** The user name to be used to log in to the Gateway Server.

- ➤ **Password.** The user password to be used to log in to the Gateway Server.
- ➤ **Domain.** The domain name to be used to log in to the Gateway Server.
- **6** Click **Start Upgrade**.

## **Hardening JMX Consoles**

The instructions in this section describe how to harden the JMX console.

#### To harden the JMX console:

1 Configure JMX console users by adding the string <username>=<password> to the following file:

<HPBSM root directory>\EJBContainer\server\
mercury\conf\props\jmx-console-users.properties

The default JMX user's credentials are:

Login name = **admin** 

Password = admin

The administrator can configure other users with other permission levels, and can change the default user's credentials to ensure security.

**Caution:** The password created in this file is not encrypted, and is therefore visible to anyone who has access to the jmx-console-users.properties file. It is recommended that you change this password immediately to avoid a security risk. Changing the password automatically encrypts it in this file. For details on how to perform this task, see "How to Change the JMX Password" in *Platform Administration*.

**2** Assign roles to each JMX console user by adding the string <username>=<role> to the following file:

<HPBSM root directory>\EJBContainer\server\
mercury\conf\props\jmx-console-roles.properties

For example, to enable the user **myuser** to operate the JMX console, you must assign the user the **JBossAdmin** role. Add the string **myuser=JBossAdmin** to the properties file above.

#### To harden the MX4J JMX console:

- 1 Create a .txt file in the directory < HPBSM root directory > \conf
- **2** Add the following line:

<username> <password>

For example: myuser mypassword

**Note:** If you make a mistake when entering your username or password when logging into MX4J, you must close your browser and re-open it.

For details on configuring the JMX Console to work with SSL, see "Configuring the Application Server JMX Console to Work With SSL" on page 67, and "Configuring the JMX Console to Work With SSL in Other Processes" on page 68.

**Chapter 10 •** Using Basic Authentication in BSM

# Index

A

| certificates setting Java Runtime Environment to                                                                                                    |
|----------------------------------------------------------------------------------------------------|
| work with 61 client-side authentication Java Runtime Environment 63 client-side certificates configuring Apache Tomcat to trust 66 cookies                                                                             |
| configuring for FireFox 28 configuring for Internet Explorer 25                                                                                                    |
| data collectors configuring basic authentication 108, 110 support 37 deploying in a secure architecture 17 Discovery Probe configuring basic authentication support for 112 distributed configuration reverse proxy 45 |
| <b>F</b> FireFox configuring 26                                                                                                    |
|                                                                                                    |

configuring SSL support from the

| G                                                                                          | configuring for SSL in other processes                                                |
|--------------------------------------------------------------------------------------------|---------------------------------------------------------------------------------------|
| Gateway Server<br>configuring basic authentication 108<br>configuring basic authentication | 68<br>hardening 114                                                                   |
| support for 105                                                                            | K                                                                                     |
| configuring SSL for<br>TransactiionVision Processing<br>Server 93                          | Knowledge Base 12                                                                     |
| configuring SSL support for 59, 72                                                         | L                                                                                     |
| configuring SSL support from the<br>Business Process Monitor 81                            | LDAP server securing communication over SSL 58                                        |
| configuring SSL support to Business<br>Process Monitor 77                                  | limitations                                                                           |
| generic mode                                                                               | web browser security 24                                                               |
| reverse proxy 35                                                                           |                                                                                       |
| reverse prony oo                                                                           | M                                                                                     |
| н                                                                                          | mode support reverse proxy 34                                                         |
| hardening                                                                                  |                                                                                       |
| BSM platform 15                                                                            | 0                                                                                     |
| guidelines 19<br>introduction 15                                                           | online resources 12                                                                   |
| JMX consoles 114                                                                           | Offiffice resources 12                                                                |
| HP Software Support Web site 12                                                            | _                                                                                     |
| HP Software Web site 12                                                                    | R                                                                                     |
| https                                                                                      | Real User Monitor                                                                     |
| configuring Apache Tomcat to support 64                                                    | configuring basic authentication<br>support for 112<br>configuring SSL support for 87 |
| ı                                                                                          | configuring SSL support from<br>Gateway Server 85                                     |
| Internet Explorer                                                                          | using SSL with 85                                                                     |
| configuring 24                                                                             | remote upgrade                                                                        |
|                                                                                            | when using basic authentication 113                                                   |
| J                                                                                          | reverse proxy                                                                         |
| Java Runtime Environment                                                                   | and BSM 33                                                                            |
| client-side authentication 63                                                              | BSM specific congfiguration 42 configuration 35                                       |
| working with security certificates 61                                                      | distributed configuration example 45                                                  |
| JavaScript                                                                                 | generic mode 35                                                                       |
| configuring for FireFox 26                                                                 | limitations 45                                                                        |
| configuring for Internet Explorer 24                                                       | mode support 34                                                                       |
| JMX console                                                                                | overview 32                                                                           |
| configuring application server for SSL 67                                                  | security aspects 32 specific mode 34                                                  |

| using 35                              | configuring JMX console in other       |
|---------------------------------------|----------------------------------------|
| using in BSM 31                       | processes to work with 68              |
|                                       | configuring support for application    |
| S                                     | users 59, 72                           |
| SDR                                   | configuring support for Gateway        |
|                                       | Server 59, 72                          |
| using with SSL 99                     | deployment 50                          |
| secure architecture 17                | overview 50                            |
| securing communication                | securing communication with LDAP       |
| with LDAP server 58                   | server 58                              |
| security                              | supported BSM clients 55               |
| for BSM platform 15                   | supported BSM components 54            |
| web browser 23                        | supported BSM servers 55               |
| security requirements                 | supported topologies 56                |
| web browser 23                        | using with BSM 49                      |
| SiteScope                             | using with Business Process Monitor    |
| configuring basic authentication      | 77                                     |
| support for 111                       | using with Real User Monitor 85        |
| configuring SSL support for 74        | using with SiteScope 71                |
| using SSL with 71                     | using with the SDR 99                  |
| specific mode                         | using with the Staging Data Replicator |
| reverse proxy 34                      | 99                                     |
| SSL                                   | using with TransactionVision 91        |
| and BSM 51                            | Staging Data Replicator                |
| and TransactionVision 92              | configuring for SSL 99                 |
| configuration considerations 54       | using with SSL 99                      |
| configuration for Stagring Data       |                                        |
| Replicator 99                         | т                                      |
| configuring application server JMX    | •                                      |
| console to work with 67               | Tomcat                                 |
| configuring between                   | configuring to support https 64        |
| TransactionVision processing          | configuring to trust client-side       |
| server and Gateway Server 93          | certificates 66                        |
| configuring BSM to work with 56       | topologies                             |
| configuring from Real User Monitor    | SSL-supported 56                       |
| engine to Gateway Server 87           | TransactionVision                      |
| configuring from SiteScope to         | and SLL 92                             |
| Gateway Server 74                     | using SSL with 91                      |
| configuring from the Business Process | TransactionVision processing server    |
| Monitor to Gateway Server 81          | configuring SSL for Gateway Server 93  |
| configuring from the Gateway Server   | Troubleshooting and Knowledge Base 12  |
| to Business Process Monitor 77        |                                        |
| configuring from the Gateway Server   | w                                      |
| to Real User Monitor Engine 85        |                                        |
| configuring in BSM 53                 | web browser                            |
|                                       | using in BSM 23                        |
|                                       |                                        |

## Index

web browser security 23 configuring FireFox 26 configuring Internet Explorer 24 limitations 24 requirements 23